# **GSS TİTUBB WEB SERVİSLERİ KULLANIM KILAVUZU**

# **İÇİNDEKİLER TABLOSU**

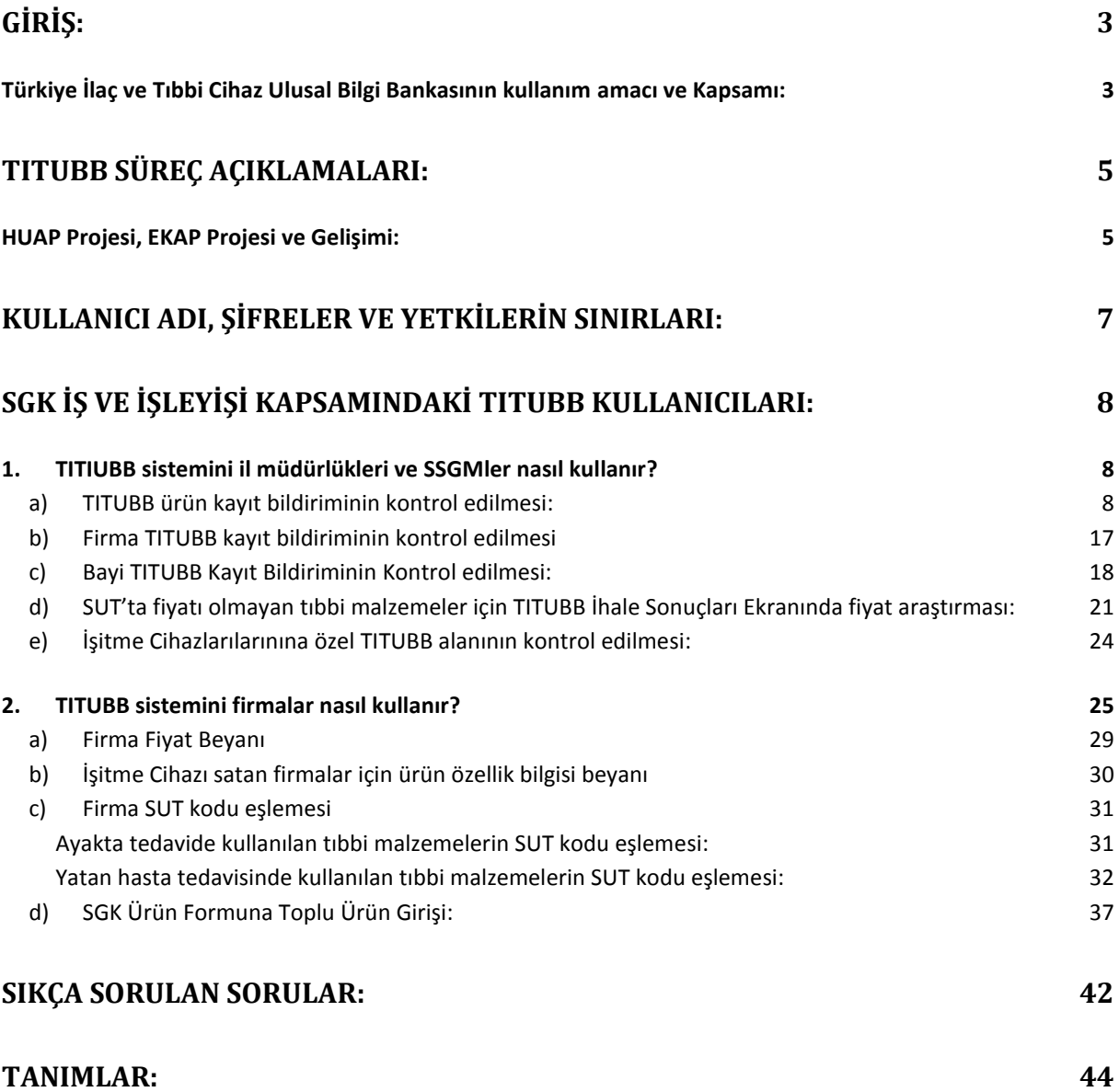

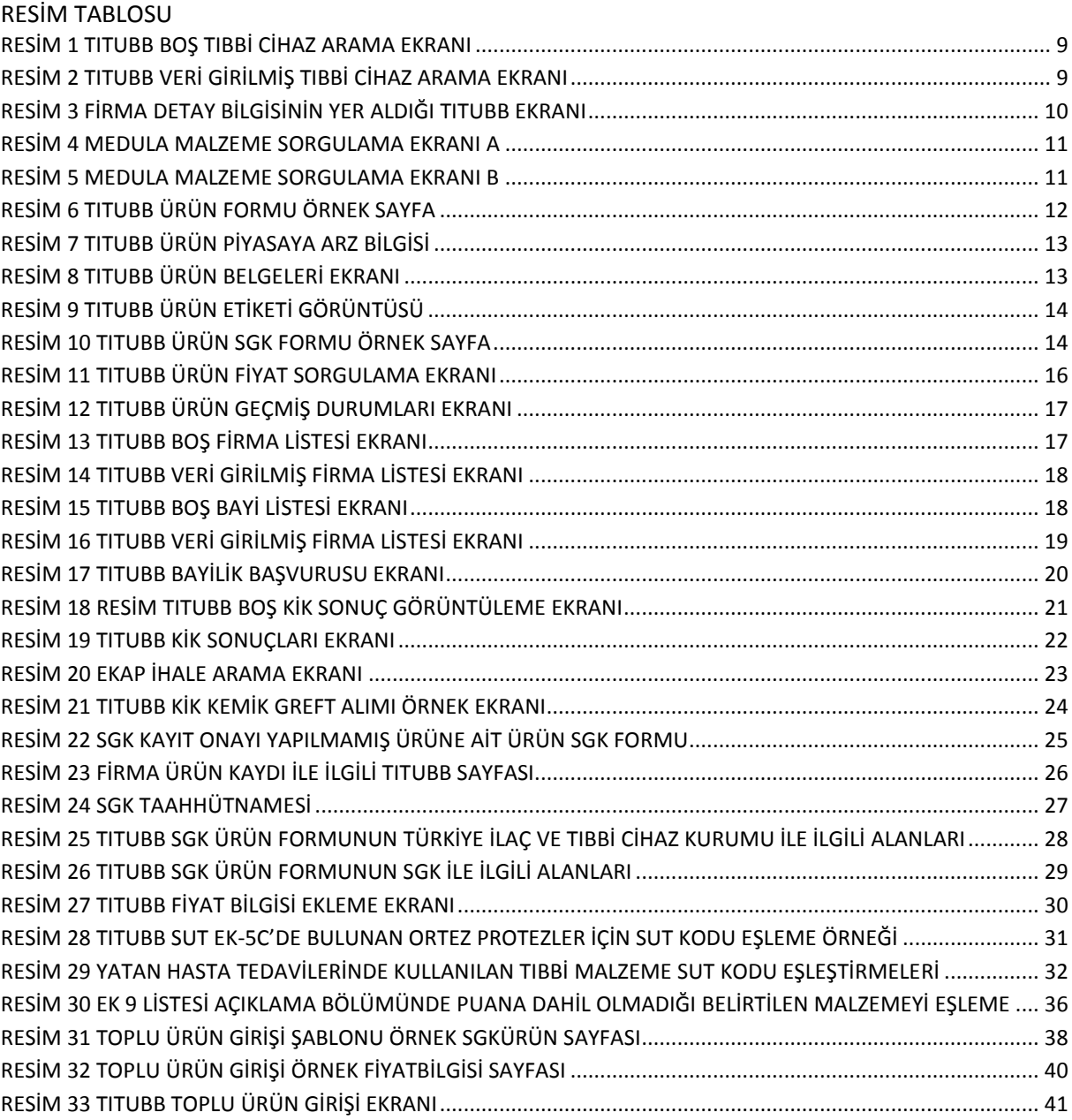

# <span id="page-2-0"></span>**Giriş:**

# <span id="page-2-1"></span>**Türkiye İlaç ve Tıbbi Cihaz Ulusal Bilgi Bankasının kullanım amacı ve Kapsamı:**

T.C İlaç ve Tıbbi Cihaz Ulusal Bilgi Bankası (TİTUBB), Tıbbi Cihaz Yönetmeliği (93/42/EEC), Vücuda Yerleştirilebilir Aktif Tıbbi Cihazlar Yönetmeliği (90/385/EEC) ve in vitro Vücut Dışında Kullanılan Tıbbi Tanı Cihazları Yönetmeliği (98/79/EC) kapsamındaki tüm ürünlerin ihale, teklif, sipariş, nakliye, satın alma, stok, hastaya order, fatura ve ödeme gibi ticaretin tüm süreçlerinin konuyla ilgili her kişi ve kurum tarafından elektronik ortamda yürütülebilmesi dolayısıyla geliştirilen ortak dil üzerinden kullanıcıların sistemi takibinin kolaylaştırılması amacıyla oluşturulmuştur. Bu kapsamda TITUBB; bu ürünlerin üretimini ithalatını, dağıtımını, satışını yapan firmaların kayıt bildiriminde bulundukları, Sosyal Güvenlik Kurumu'nun MEDULA sistemine veri sağlayan aynı zamanda Kamu İhale Kurumu'nun EKAP çerçevesinde tıbbi cihazların elektronik ihale yöntemi ile temin edilmesi sisteminde kullandıkları veri tabanıdır. Bu kullanım kılavuzu Sosyal Güvenlik Kurumu nezdinde yürütülen işlemler ile ilgili olarak; kayıt yapması için, kayıtları kontrol etmesi için yetkili tanımlanmış kişilere yardımcı olmak için hazırlanmıştır. Mevzuat hükümleri ile çelişmesi halinde kullanıcılar tarafından mevzuat hükümleri dikkate alınmalıdır.

TİTUBB'a kaydedilmesi gereken tıbbi cihazlar SUT'ta Tıbbi Cihaz Yönetmelikleri kapsamındaki cihazlar olarak tanımlanmıştır:

Tıbbi cihazlar 09.01.2007 tarih ve 26398 sayılı Resmi Gazetede yayınlanan Tıbbi Cihaz Yönetmeliğinin 4 üncü maddesinin (k) bendinde insanda kullanıldıklarında aslî fonksiyonunu farmakolojik, immünolojik veya metabolik etkiler ile sağlamayan, fakat fonksiyonunu yerine getirirken bu etkiler tarafından desteklenebilen ve insan üzerinde:

1) hastalığın tanısı, önlenmesi, izlenmesi, tedavisi veya hafifletilmesi,

2) yaralanma veya sakatlığın tanısı, izlenmesi, tedavisi, hafifletilmesi veya mağduriyetin giderilmesi,

3) anatomik veya fizyolojik bir işlevin araştırılması, değiştirilmesi veya yerine başka bir şey konulması,

4) doğum kontrolü veya sadece ilaç uygulamak

amacıyla imal edilmiş, tek başına veya birlikte kullanılabilen, amaçlanan işlevini yerine getirebilmesi için gerekiyorsa bilgisayar yazılımı ile de kullanılan ve cansız hayvanların dokularından da elde edilen ürünler dahil olmak üzere, her türlü araç, alet, cihaz, aksesuar veya diğer malzemeler olarak tanımlanır.

İn-vitro tıbbi tanı cihazlar, 09.01.2007 tarih ve 26398 sayılı Resmi Gazetede yayınlanan vücut dışında kullanılan (İn Vitro) Tıbbi Tanı Cihazları Yönetmeliğinin 4 üncü maddesinin (d) bendinde imalatçı tarafından esas olarak;

- 1) Fizyolojik veya patolojik durum veya
- 2) Konjenital anomalilerle ilgili bilgi edinmek ya da
- 3) Muhtemel alıcılar için uygunluk ve güvenliği belirlemek veyahut
- 4) Tedaviyi izlemek amacıyla,

tek başına veya birlikte kullanılmasına bakılmaksızın, kan ve doku bağışları da dahil olmak üzere insan vücudundan alınan numunelerin in-vitro incelenmesi için tasarlanan reaktif, reaktif ürünü, kalibratör, kontrol materyali, kit, araç, gereç, ekipman veya sistem olan bütün tıbbi cihazları ve vakumlu özelliğe sahip olsun veya olmasın, imalatçıları tarafından özellikle, in-vitro tıbbi tanı incelemesi için insan vücudundan alınan örneklerin konulması ve muhafaza edilmesi amacıyla kullanılan numune kaplar olarak tanımlanır.

Vücuda yerleştirilebilir aktif tıbbi cihazlar, 07.06.2011 tarih ve 27957 sayılı Resmi Gazetede  $\bullet$ yayınlanan Vücuda Yerleştirilebilir Aktif Tıbbi Cihazlar Yönetmeliğinin 3 üncü maddesinin (j) bendinde tamamı veya bir kısmı, tıbbi veya cerrahi bir müdahale ile insan vücuduna ya da doğal bir vücut girişine veya boşluğuna yerleştirilen ve yerleştirildiği yerde kalması gereken aktif tıbbi cihazlar olarak tanımlanır.

# <span id="page-4-0"></span>**TITUBB Süreç Açıklamaları:**

TITUBB'ta saklanan ve kullanılan bilginin ana kaynağı firmalardır. Tıbbi Cihazların imalatçısı ve ithalatçısı firmalar piyasaya arz ettikleri Tıbbi Cihaz Yönetmeliği, Vücuda Yerleştirilebilir Aktif Tıbbi Cihazlar Yönetmeliği ve Vücut dışında kullanılan Tıbbi Tanı Cihazları Yönetmeliği kapsamındaki ürünlerini TITUBB sistemine kaydetmek zorundadırlar. Ürünlerini kaydetmeden önce tıbbi cihaz imal eden tüm firmalar ile tıbbi cihazları doğrudan ithal edip dağıtım zincirini başlatan tüm firmaların Türkiye İlaç ve Tıbbi Cihaz Kurumu nezdinde kaydolması gerekir. Yeni TITUBB sisteminde artık bayilerin de firma statüsünde kaydolması gerekmekte olup, tedarikçi ana firmaların bayilerini tanımlamaları olanağı getirilmiştir. Firma kaydını tamamlayan, gerekli belgelerini kaydeden firmalar ürün bilgilerini sisteme kaydedip Sağlık Bakanlığı'na başvururlar. Bu aşamadan sonra 'TITUBB sistemini Firmalar nasıl kullanır?' başlığının altında daha detaylı değinilen ürün SGK kayıt bildirim süreci başlar. Bu süreçte firmalar ürünlerinin piyasaya arz etmeyi düşündükleri fiyatlarını beyan eder ve ürünlerini Sağlık Uygulama Tebliği ek listelerindeki SUT kodlarına eşleme yaparlar. 'KAYDET' butonunun tıklanması ile TITUBB sistemi online olarak bilgiyi MEDULA'ya aktarır.

# <span id="page-4-1"></span>**HUAP Projesi, EKAP Projesi ve Gelişimi:**

T.C Maliye Bakanlığı, T.C Çalışma ve Sosyal Güvenlik Bakanlığı, T.C Sağlık Bakanlığı ile Hacettepe Üniversitesi arasında 2004 yılında bir protokol düzenlenmiş ve "Sağlık Hizmetleri Finansman Yönetiminin Güçlendirilmesi ve Yeniden Yapılandırılması için Altyapı Geliştirilmesi" projesi başlatılmıştır. Maliye, Çalışma ve Sosyal Güvenlik ve Sağlık Bakanlıkları adına Hacettepe Üniversitesi tarafından yürütüldüğü için projeye HUAP-Hacettepe Üniversitesi Araştırma Projesi de denilmektedir. Bu proje kapsamında geliştirilen TITUBB-Türkiye İlaç ve Tıbbi Cihaz Ulusal Bilgi Bankası çalışmalarına Kurumumuz tarafından 2006 yılı Temmuz ayında başlanmıştır

14 Ocak 2011 tarihinde TITUBB sisteminin yeni versiyonu faaliyete geçmiştir. Bu tarih itibariyle kayıt/bildirim işlemleri için gerekli veri girişleri yeni TITUBB sürümünden yapılabilmekte, geçiş aşamasında yaşanabilecek muhtemel sıkıntıların aşılabilmesi için Eski TITUBB sürümü 17 Kasım 2011 tarihine kadar faaliyetini sürdürmüş, bu tarihten sonra salt okunur hale getirilmiştir. Eski TITUBB Sürümünde kayıt bildirim işlemi tamamlanmış firma ve ürünler yeni TITUBB sürümüne aktarılmıştır.

Eski TITUBB sürümündeki bünyesindeki çalışma alanlarından;

USER: Üretici veya ithalatçı firmanın yetkilisi ve kullanıcılarının tanımlandığı platform,

PARTIN: Üretici, ithalatçı, bayi firmanın tanımlandığı platform

PRICAT: Ürüne ait fiyat katalog (Barkod, branş kodu, GMDN, UNSPSC, vb) bilgilerinin kaydedildiği platform

DLEGAL: Piyasaya arz için gerekli yasal dokümanların tanımlandığı platformdur. PRICAT platformu SGK'nın görev alanının içerisine girmekte iken 'Ürün Formu'na dönüştürülüp Sağlık Bakanlığına devredilmiştir. Diğer platformlar Sağlık Bakanlığı nezaretinde sürdürülmeye devam etmektedir. Ancak tıbbi cihazların piyasa düzenlenmesi görevini yerine getirmek üzere Sağlık Bakanlığının bağlı kuruluşu olarak Türkiye İlaç ve Tıbbi Cihaz Kurumu oluşturulmuştur. Dolayısıyla bu kurum TITUBB ile ilgili Sağlık Bakanlığı görevlerini de devralmıştır. (Sistemde henüz güncellemeler tamamlanmadığı için Türkiye İlaç ve Tıbbi Cihaz Kurumu'nun isminin geçmesi gereken yerler Sağlık Bakanlığı'nın kısaltması 'SB'

şeklinde görünmektedir.) Kayıt bildirim işlemi tamamlanmış PRICAT platformundaki veriler yeni TITUBB sisteminde 'SGK Ürün Formu'na otomatik olarak aktarılacak şekilde geliştirmeler yapılmıştır.

Firmalar tarafından sağlanan bilgilere ek olarak, Kurumumuz ile Kamu İhale Kurumu arasında 30 Kasım 2007 tarihinde imzalanan protokol ile 4734 sayılı Kamu İhale Kanununun 5 inci maddesinde sayılan ilkeler korunarak bu Kanun kapsamında yapılan ihalelere ait ihale sonuçları da paylaşılmaktadır. Bu çalışma geliştirilerek, 02.09.2009 tarihinde Kamu İhale Kurumu, Sağlık Bakanlığı, Sosyal Güvenlik Kurumu ve Hacettepe Üniversitesi arasında bir protokol imzalanmış ve elektronik ortamda ihale yapılabilmesinin (EKAP- Elektronik Kamu Alım Platformu) önünü açan "E-İhale Sistemi Sağlık Sektörü Altyapı Güçlendirme (Sağlık Hizmetleri Finansman Yönetimi)" projesi başlatılmıştır

# <span id="page-6-0"></span>**KULLANICI ADI, ŞIFRELER VE YETKILERIN SINIRLARI:**

Bu veri bankasındaki birçok bilgi tüm tarafların kullanımına açık iken proje taraflarının yürüttükleri iş ve işlemlerde kullanabilmeleri için bazı bölümler yetki şifreleri ile kısıtlanmıştır. Firmaların ticari sır ve gizlilik politikaları gereği, bazı alanlar, sadece devlet Kurumlarının görev alanına girdiği sürece, o devlet kurum ve kuruluşunda tanımlı yetkili kişilere açık hale getirilmiştir.

Sosyal Güvenlik Kurumu bünyesinde de;

- Başkanlık Bünyesinde çalışan personele *yönetici*, *Kamu Kurumu Kullanıcısı* yetkileri
- Ödeme işlemleri ile ilgili bilgilere ulaşıp, sistemde kayıtlı bilgi üzerinde değişiklik yapma yetkisi tanınmayan *İl Müdürlüğü kullanıcıları* yetkileri bulunmaktadır.

İhale sonuç sayfasındaki 'birim fiyat' hata düzeltmelerini yapmaya yetkili kılınmış bazı İl Müdürlüğü kullanıcıları hastane ihale sonuçlarını yanlış girmeleri durumunda gerekli evraklarla başvurusu üzerine hastanelerin ihale birim fiyat alanını değiştirmeye yetkili kılınmıştır. Bu kullanıcılar için kullanıcı adı TC numarasıdır. TC numarası ve elektronik posta adresini içeren SGK Başkanlığı'ndan yazılı talep ile yeni kullanıcılar tanımlanır. İlk şifreleri kullanıcının elektronik posta adresine gelir. Unutulan şifre için 'şifreyi yenile' alanından şifre yenilenebilir.

Sosyal Güvenlik Kurumu; görev alanı içerisinde firmaların ve piyasaya arz ettikleri ürünlerinin TITUBB kaydı arandığı için dolaylı olarak firma kullanıcılarının TITUBB'ta yaptıkları iş ve işlemlerle ilgilenmektedir. Bir firmanın tıbbi malzeme piyasasına ilk girerken, firma ve ürün kayıtlarını Sağlık Bakanlığı nezdinde yaptıkları için firma kullanıcılarının da TITUBB yetkilerini Sağlık Bakanlığı'ndan talep etmeleri gerekmektedir. Bunun dışında TITUBB'ta firmaların ortaklık durumu değişikliği, adres değişikliği, firma türü (ltd, aş) gibi diğer firma durum değişiklikleri ya da ürünler ile ilgili GMDN kodu gibi değişikliklerinin güncellemelerini Sağlık Bakanlığı tarafından yürütülmektedir. Bunun dışında SGK kayıt işlemi sistem tarafından otomatik gerçekleştirildiği için UBB fiyat beyanı değişiklikleri ve SUT kodu beyanı değişiklikleri sistemden güncellenerek ilk kayıtta olduğu gibi 'KAYDET' butonu tıklanarak otomatik olarak aktarılır.

# <span id="page-7-0"></span>**SGK İŞ VE İŞLEYIŞI KAPSAMINDAKI TITUBB KULLANICILARI:**

# <span id="page-7-1"></span>**1. TITIUBB sistemini il müdürlükleri ve SSGMler nasıl kullanır?**

Kurum taşra teşkilatında sağlık sunucuları ya da sigortalılar tarafından temin edilen tıbbi malzemenin geri ödenmesine taban oluşturan TITUBB'la ilgili 28.07.2012 tarihli değişiklikler işlenmiş Sağlık Uygulama Tebliği'nin 'Tıbbi Malzeme Temin Esasları' başlıklı 7.1.4 üncü maddesinde;

"Kurumca bedeli karşılanan tıbbi malzemeler; SUT'ta belirtilen istisnalar hariç olmak üzere Türkiye İlaç ve Tıbbi Cihaz Ulusal Bilgi Bankasına (TİTUBB) kayıt/bildirim işlemi tamamlanmış olmalıdır. TİTUBB kayıt/bildirim işlemi tamamlanmamış tıbbi malzeme bedelleri Kurumca karşılanmaz. Ancak Sağlık Bakanlığı Tıbbi Cihaz Yönetmeliği kapsamında yer almayan tıbbi malzeme bedellerinin ödenmesinde; Kurum TİTUBB kayıt/bildirim işlemi tamamlanmış olma şartı aranmaz. TİTUBB'a kayıtlı olan bir malzemenin ayrıca üretici ve/veya distribütör firmalarca bayilerinin de TİTUBB'da tanımlanmış olması gerekmektedir. Bir malzemenin TİTUBB kayıt/bildirim işlemi tamamlanmış olması o malzemenin Kurumca ödenmesi için tek başına yeterli değildir." hükmü yeralmaktadır. Dolayısıyla Kurum personeli malzemenin geri ödemeye uygun olup olmadığını incelerken tıbbi malzemenin, üretici veya tedarikçi firmanın ve varsa bayisinin TITUBB kaydının yapılıp yapılmadığına bakar. Kurum taşra teşkilatı kullanıcısı TITUBB'ta kendisine tanımlanan yetki çerçevesinde TITUBB'tan faydalanabilmek için, (http://ubb.iegm.gov.tr/) bulunan Kullanıcı Girişi bölümüne TC kimlik numarası ve mail adresine gönderilen şifresini girerek TITUBB sorgulamasına başlar.

Açılan sayfada görünen segmentlerden 'Bilgi Bankası' segmentinin üzerine Mouse-fare işaretleyicisi ile gelindiğinde alt segmentler açılır. Bu alt segmentlerden kullanıcı tıbbi cihaz, firma, bayi bilgilerine ve ihale sonuçlarına ulaşılabilir.

### <span id="page-7-2"></span>**a) TITUBB ürün kayıt bildiriminin kontrol edilmesi:**

İlk olarak bir tıbbi cihazın TITUBB ürün kayıt bildirim işleminin tamamlanıp tamamlanmadığı kontrol edilir. Bunun için 'Tıbbi Cihaz Bul' alt segmenti seçilir. Açılan Tıbbi Cihaz Arama sayfasında aramak istenen kritere uyabilecek 19 arama motoru ile bilgiler listelenebilir. Örneğin 2 nolu 'Küresel Ürün No (Barkod)' bölümüne ürünün barkod numarası girilerek TITUBB ürün kayıt bildirim işleminin tamamlanmış olup olmadığı kontrol edilir.

Ürün barkod numarasının bilinmemesi durumunda 1 no'lu Firma Tanımlayıcı No/Firma Adı alanına fatura ithalatçı veya üretici firma tarafından kesilmişse fatura üzerinde yer alan firmanın adı girilmek suretiyle firmaya tanımlı ürünler açılır. Bu listeden de ürünü seçmek mümkündür. Ancak fatura bayi tarafından hazırlanmışsa bayinin bayisi olunan ana firma adına 'Bayi Bul' segmentinden ulaşılarak kontrol edilir.

#### <span id="page-8-0"></span>**Resim 1 TITUBB Boş Tıbbi Cihaz Arama ekranı**

TIBBİ CİHAZ ARAMA

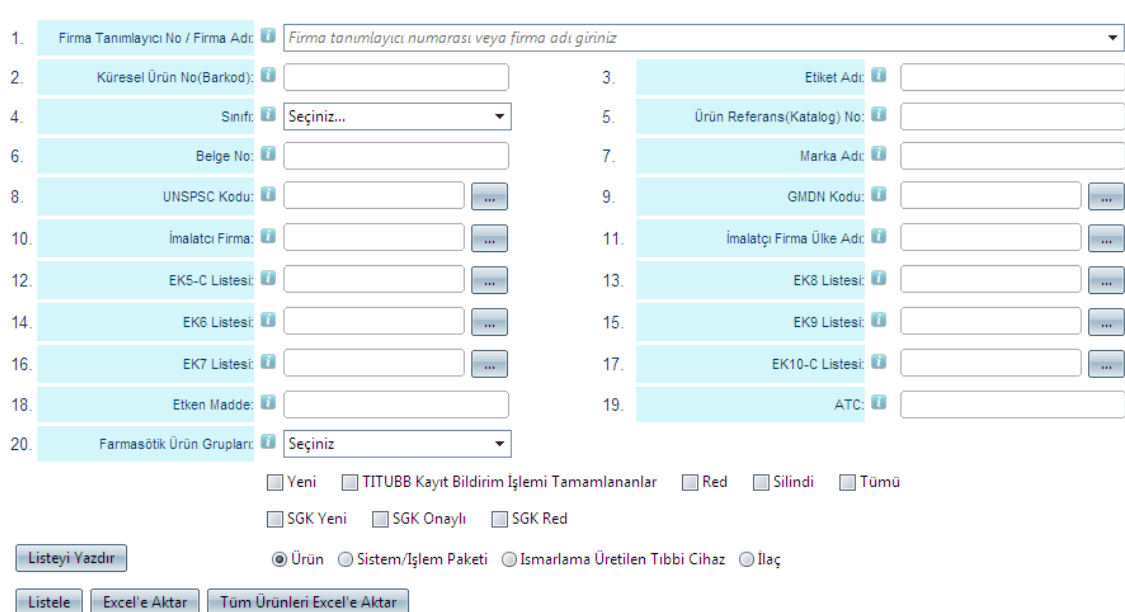

Arama motorlarının altında, TITUBB kayıt bildirim işlemi tamamlanan ürünler, red almış ürünler gibi kısıtlar getirilerek ilgili kutucuk tıklanmak suretiyle de arama yapılabilir.

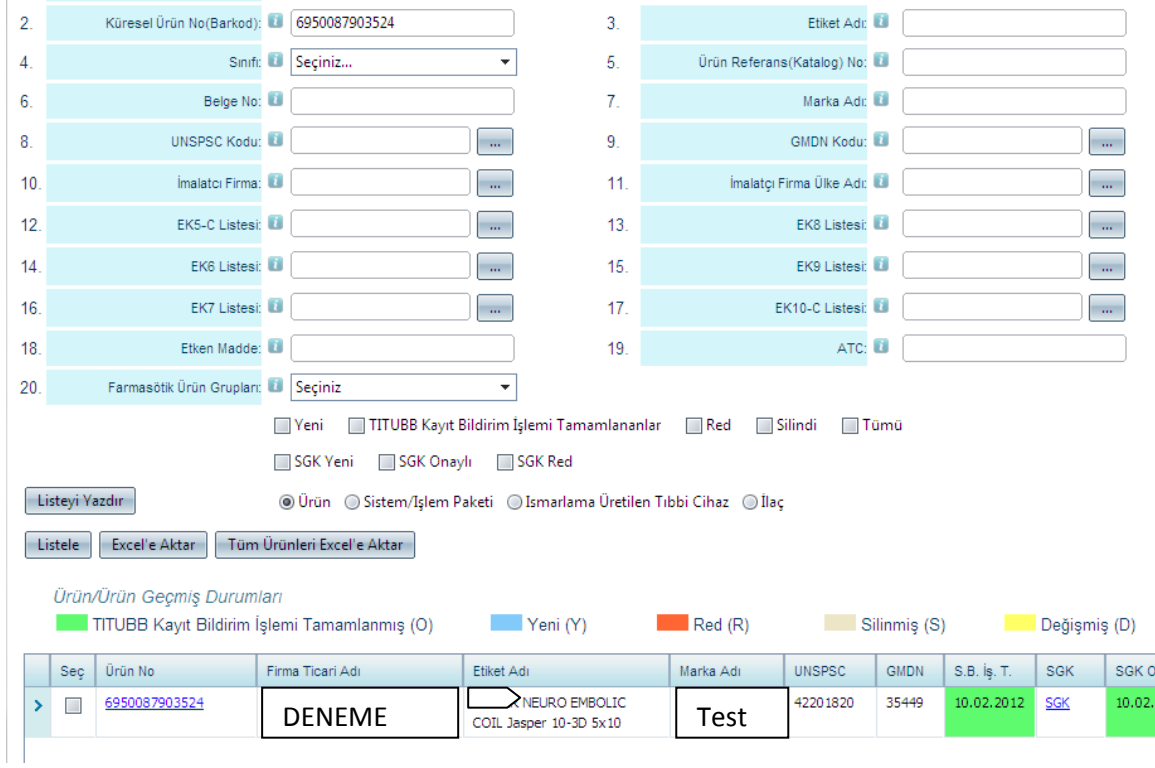

#### <span id="page-8-1"></span>**Resim 2 TITUBB Veri girilmiş Tıbbi Cihaz Arama ekranı**

Yukarıdaki örnekte barkod numarası ile tıbbi cihaz sorgulaması yapılmıştır. Resim 2 'deki sorguda ürün 10.02.2012 tarihinde Sağlık Bakanlığında kayıt bildirim işlemini tamamlamış, aynı gün

2012

Ürün SGK formu doldurularak otomatik olarak MEDULA'ya tıbbi cihaz bilgisi aktarılmıştır. Bir malzemenin Türkiye İlaç ve Tıbbi Cihaz Kurumu kayıt bildirim işleminin tamamlanmasının ardından SGK kayıt bildirim işleminin tamamlanmasının yapılmış olması MEDULA sistemine online düştüğünü gösterir. Malzemenin MEDULA malzeme sorgu sayfasında da sorgulanması gerekir.

MEDULA Malzeme Sorgula ekranına '<http://gss.sgk.gov.tr/MUBBMalzemeSorgulama/>' internet adresinden ulaşılabilir. Ancak bir malzemenin geri ödenmesinin yapılabilmesi için TITUBB'ta ve MEDULA Malzeme Sorgulamada yer alması tek başına yeterli değildir.

Örneğin yukarıdaki Tıbbi Cihaz Bul arama ekranında yaptığımız sorgulamada (Resim 2) DENEME firmasına ait TITUBB'ta kayıtlı ürünün MEDULA sorgusu için Resim 4'teki ekrana; sorgulama yapılan ürünün barkodu, firma tanımlayıcı no ve GMDN numarası girilir. Sorgulama sonucu elde edilen altı çizili barkod bilgisi tıklanarak açılan Ürün Formundan bu bilgiler edinilebilir veya firmanın tanımlayıcı numarası için arama sonrası bulunan sonuç kısmında yer alan Firma Ticari adı alanındaki altı çizili firma adı tıklanır ve Resim 3'te yer alan firma detaylarının yer aldığı ekrana ulaşılır. En üstte mavi satırda yer alan firma adının yanındaki numara ve 5 numaralı alanda yer alan numara firmanın TITUBB'a kayıt aşamasında aldığı firma tanımlayıcı numarasıdır.

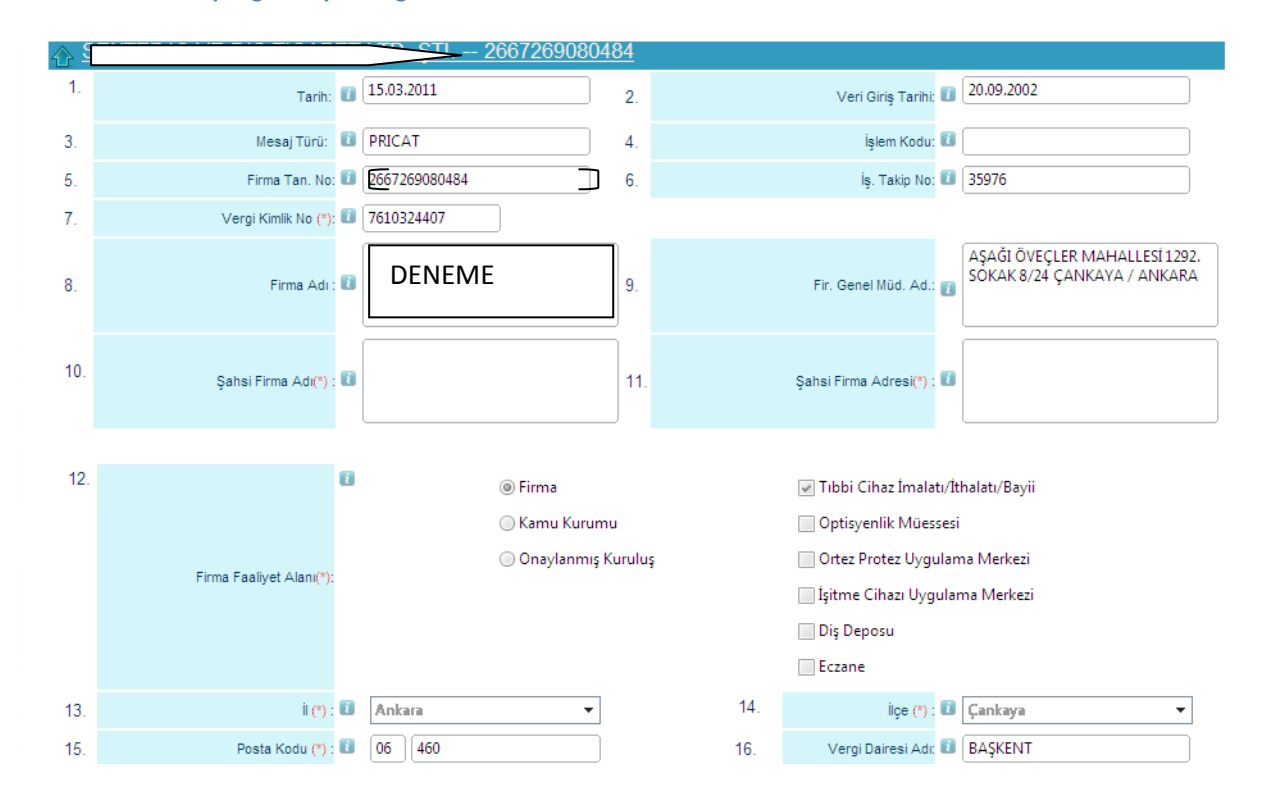

<span id="page-9-0"></span>**Resim 3 Firma detay bilgisinin yer aldığı TITUBB ekranı**

<span id="page-10-0"></span>**Resim 4 MEDULA malzeme sorgulama ekranı a**

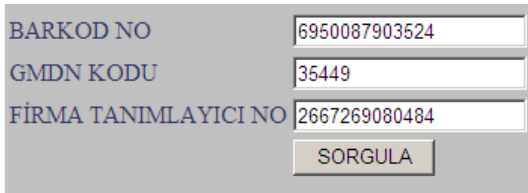

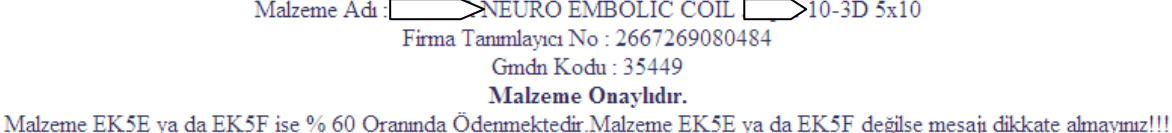

Resim 4'teki bu ekran; malzemenin SUT eki EK-5/E veya EK-5/F' de olması durumunda % 60 ödeme alabileceğini göstermektedir. Örnek verilen malzeme EK-5/E veya EK-5/F' listesinde yer almadığı için %60 mesajı dikkate alınmamalıdır.

Aşağıdaki örnekte ise (Resim 5) malzemenin SUT eki EK-5/E veya EK-5/F' de olması durumunda % 100 geri ödeme alabileceği durum örneklendirilmiştir.

<span id="page-10-1"></span>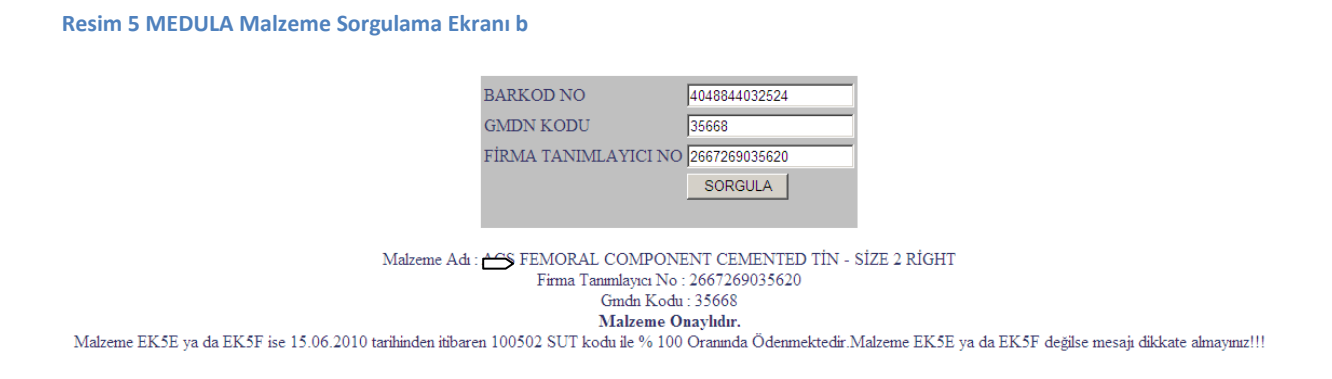

TİTUBB kayıt onayı almış malzemenin GMDN kodu açıklaması, etiket adı, farklı ambalaj bilgisi gibi daha detaylı bilgiye ulaşmak için Resim 2'de gösterilen arama sonucunda altı çizili barkod numarası tıklanarak ( 6950087903524 ) ürünle ilgili Türkiye İlaç ve Tıbbi Cihaz Kurumu gözetiminde girilen detaylı bilgileri içeren ve Kurum personelimizin ekranına otomatik olarak aktarılıp, hiçbir müdahaleye izin verilmeyen Ürün Formuna ulaşılır. (Resim 6)

# <span id="page-11-0"></span>**Resim 6 TITUBB Ürün Formu Örnek sayfa**

### Ürün Formu

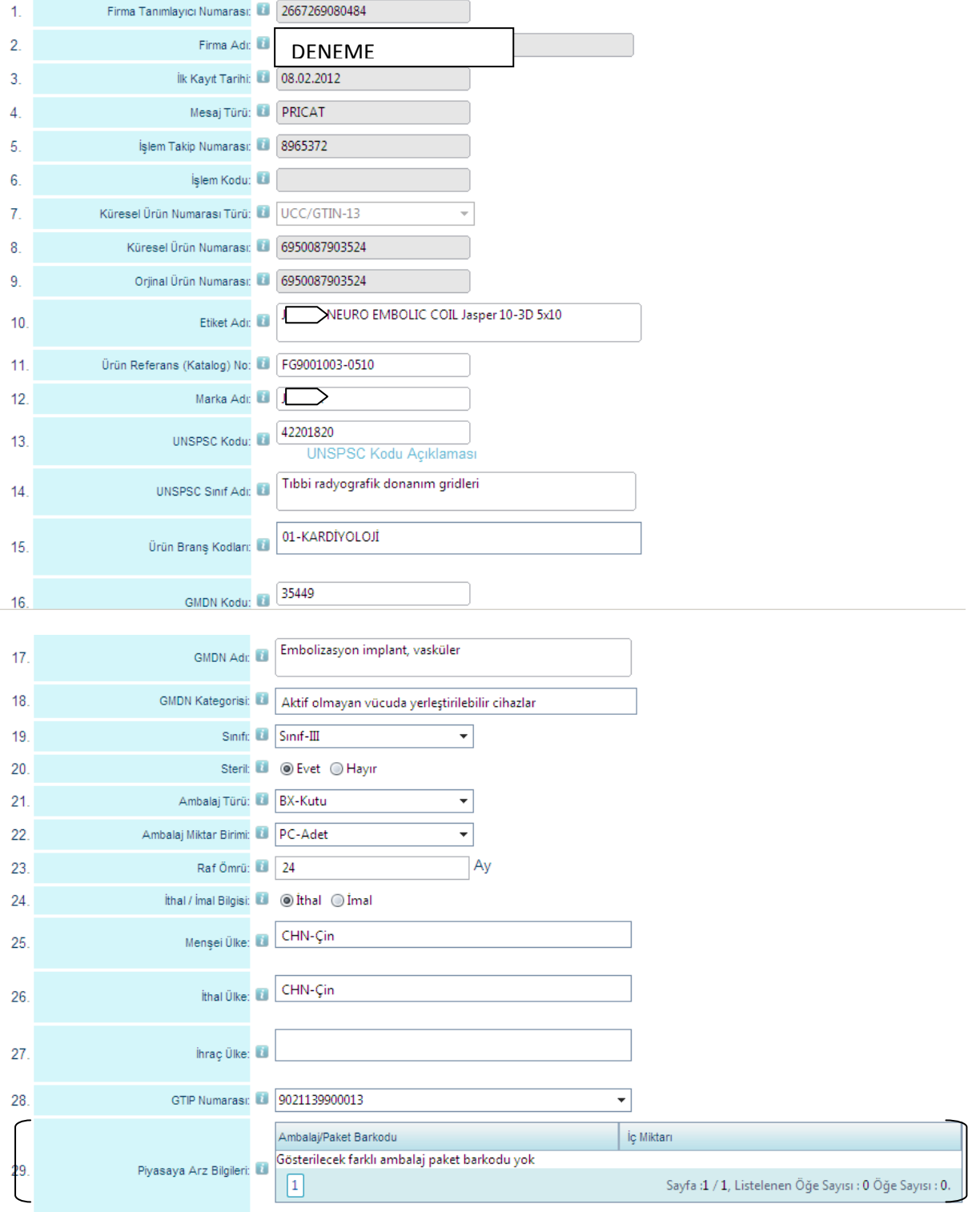

![](_page_12_Picture_59.jpeg)

Ürün Formunun 'Piyasaya arz bilgileri' alanının içerisinden farklı ya da aynı barkodla birden fazla tıbbi malzemeyi içeren tıbbi malzemelerin ambalaj iç miktarına ulaşmak mümkündür. Örneğin ambalaj iç miktarını girmiş bir firmaya ait aşağıdaki barkodlu ürünün iç miktarı 100 olarak firma tarafından beyan edilmiştir. İçeriğinde ambalaj barkodundan ayrı barkodlu ürünler içermesi durumunda ise ambalaj barkodunun altında bu barkodlar da görüntülenecekti.

#### <span id="page-12-0"></span>**Resim 7 TITUBB ürün piyasaya arz bilgisi**

![](_page_12_Picture_60.jpeg)

Ürün Formu 'Belgeler' alanından da Kurum Taşra Birimlerine ürüne ait kullanma kılavuzu görüntüleme yetkisi tanınmıştır.

### <span id="page-12-1"></span>**Resim 8 TITUBB Ürün Belgeleri ekranı**

![](_page_12_Picture_61.jpeg)

'Ürün etiket bilgisi görüntüle' alanından ise ürünün etiketini görüntülemek mümkündür.

#### <span id="page-13-0"></span>**Resim 9 TITUBB ürün etiketi görüntüsü**

![](_page_13_Picture_62.jpeg)

Resim 2'de gösterilen Sağlık Bakanlığı ve SGK kayıt bildirim işlemlerinin tamamlanması tarihleri arasındaki altı çizili ( SGK ) butonu tıklandığında ise Ürün SGK Formuna ulaşılır. (Resim 9) Ürün SGK Formunda Sağlık Bakanlığı tarafından kayıt bildirim işleminin tamamlanmış olan Ürün Formuna ait veriler ilk 31 alanda otomatik olarak aktarılır. Ürün SGK formunun 32 ve sonrasındaki alanlar Kurumumuz için oluşturulmuştur.

<span id="page-13-1"></span>![](_page_13_Picture_63.jpeg)

![](_page_13_Picture_64.jpeg)

![](_page_14_Picture_5.jpeg)

![](_page_14_Picture_6.jpeg)

Üürn SGK Formunda 'Ürün Fiyat Bilgisi Ekle/Görüntüle' butonu tıklanarak firmanın beyan ettiği o ürüne ait fiyat bilgileri görüntülenebilir.

![](_page_15_Picture_55.jpeg)

### <span id="page-15-0"></span>**Resim 11 TITUBB Ürün fiyat sorgulama ekranı**

Yukarıdaki örnekte (Resim 11) firma, ürününü ABD doları üzerinden 1750 olan fiyatının 10.02.2012 ile 31.12.2015 tarihleri arasında geçerli olduğunu beyan etmiştir.

Geçmişte bir ürünün kayda alındığı, reddedildiği, sistemden silindiği ya da değiştirildiği bilgisine ulaşmak mümkündür. Bunun için Tıbbi Cihaz arama ekranında Resim 2'de arama sonucunda barkod numarası ile getirilen ürün bilgilerinin yer aldığı kutucuğun solundaki '>' işareti tıklanarak ürün geçmiş durumlarını gösteren aşağıdaki ekran gelir. (Resim 12)

#### <span id="page-16-1"></span>**Resim 12 TITUBB ürün geçmiş durumları ekranı**

![](_page_16_Picture_72.jpeg)

#### **b) Firma TITUBB kayıt bildiriminin kontrol edilmesi**

<span id="page-16-0"></span>İkinci olarak SGK ve MEDULA sisteme kayıt onayı kontrol edilen malzemenin üreticisi ya da ana tedarikçisi firmanın TITUBB kayıt onayının olup olmadığı kontrol edilir. Bunun için önce 'Bilgi Bankası' segmentinin 'Firma Bul' alt segmenti tıklanarak aşağıdaki ekrana ulaşılır: (Resim 13)

#### <span id="page-16-2"></span>**Resim 13 TITUBB boş firma listesi ekranı**

![](_page_16_Picture_73.jpeg)

Açılan firma görüntüleme ara yüzünün 1 nolu bölümünde yer alan firmanın TITUBB kaydı esnasında aldığı firma tanımlayıcı no bilgisi ya da firma adı girilerek firmaya ait detaylı bilgiye ulaşılabilir. Aşağıdaki örnekte yer alan firmanın iletişim bilgileri de Firma Durumları tablosunun Firma Detay bölümünde paylaşılmıştır. Örnekte verilen firma adı sistemde başarı ile kaydedilmiş olduğunu gösteren yeşil renkle boyanmıştır. (Resim 14)

#### <span id="page-17-1"></span>**Resim 14 TITUBB veri girilmiş firma listesi ekranı**

![](_page_17_Picture_76.jpeg)

### **c) Bayi TITUBB Kayıt Bildiriminin Kontrol edilmesi:**

<span id="page-17-0"></span>Bir sonraki basamakta TITUBB kayıt bildirim işleminin tamamlanmış tedarikçinin onaylı bayilerine ulaşılarak faturayı kesen firma eğer bayi ise bayinin yetkili bayi olup olmadığı yani tedarikçi ile anlaşması olan yetkili satıcı olup olmadığı kontrol edilir. Bunun için de 'Bilgi Bankası' segmentinin 'Bayi Bul' alt segmenti tıklanarak aşağıdaki ekrana ulaşılır: (Resim 15)

#### <span id="page-17-2"></span>**Resim 15 TITUBB boş bayi listesi ekranı**

![](_page_17_Picture_77.jpeg)

Tedarikçi (distribütör ya da üreticinin) anlaşmalı olduğu bayilerin listesine ulaşılabilmesi için 2 nolu kısımda yer alan 'Ana Firma Tanım. No/Ana Firma Adı' bölümüne firma adı ya da TITUBB kayıt numarası girilerek bayilik anlaşması geçerliliği hala mevcut olan veya kalmayan tüm bayilerin listesine ulaşılır. Ancak 3. Bölümde yer alan tarihler girilmek suretiyle o tarih aralığında ana firmanın bayilerinin bilgilerine ulaşılır.

#### <span id="page-18-0"></span>**Resim 16 TITUBB veri girilmiş firma listesi ekranı**

#### **Bayi Listesi**

![](_page_18_Picture_58.jpeg)

Örnekteki firmaya zaman kısıtı getirilmediğinde 50 tane bayiye ulaşılırken, 25.04.2011 ve 16.03.2012 tarihleri arasında 3 onaylı bayiye ulaşılmıştır. (Resim 16)

Bayilik anlaşması üretici ya da tedarikçi firmanın tüm ürünleri için yapılabileceği gibi belirli ürünlerle de sınırlandırılabilir bu sebeple firmanın bayi ile anlaşmalı olduğu ürünlere, yukarıdaki ekranda ana firma adının yanındaki 'Seç' butonu tıklanmak suretiyle ulaşılabilir. Aşağıdaki resimdeki gibi bayi ile ilgili detayları içeren 'Firma Bayilik Başvurusu' ekranı açılır. (Resim 17)

# <span id="page-19-0"></span>**Resim 17 TITUBB Bayilik Başvurusu Ekranı**

![](_page_19_Picture_25.jpeg)

Yukarıdaki örnekte verilen bayi firmanın tüm ürünlerinin satışına yetkilidir. (Resim 16)

# <span id="page-20-0"></span>**d) SUT'ta fiyatı olmayan tıbbi malzemeler için TITUBB İhale Sonuçları Ekranında fiyat araştırması:**

TITUBB'ta ürün, firma kayıt bildirim işleminin tamamlanıp tamamlanmadığını kontrol eden SGK taşra birimleri; SUT kodu olup da, SUT'ta fiyatı olmayan ya da SUT ve eki listelerde hiç yer almayan bir tıbbi malzeme eğer 4734 sayılı Kamu İhale Kanununa tabii olmayan resmi sağlık kurum ve kuruluşları tarafından veya özel sağlık kurum ve kuruluşları tarafından temin edilmişse geri ödenecek miktarı belirlerken TITUBB'tan yararlanır. EKAP projesi kapsamında TITUBB ile ilişkilendirilen Kamu İhaleleri ve doğrudan alımlar TITUBB Kamu İhale Sonuç Ekranından ulaşılabilir.

TITUBB ana sayfasında yer alan 'Bilgi Bankası' sekmesinin üzerine gelinerek 'İhale Sonuçları' alt başlığı tıklanır. Ulaşılacak ekran aşağıdaki resimde gösterilmiştir. (Resim 18)

![](_page_20_Picture_75.jpeg)

#### <span id="page-20-1"></span>**Resim 18 Resim TITUBB Boş KİK Sonuç görüntüleme ekranı**

Resim üzerinde de görüleceği gibi ürünü aramak için 1 nolu bölüme barkod bilgisi, 2 nolu bölüme GMDN kodu girilebilecektir.

Aşağıdaki resimde barkod bazında ürün sorgulandığında ekrana gelen ihale sonuçları ve/veya doğrudan alım sonuçları yer almaktadır. (Resim 19)

#### <span id="page-21-0"></span>**Resim 19 TITUBB KİK sonuçları ekranı**

#### **KİK Raporları**

Aşağıda listenen ihale sonuçlarında sadece Alım Tarihi ve Sonuç giriş tarihi görüntülenmektedir. İhtiyaç duyacağınız diğer tarihler ( ihale tarihi, sözleşme<br>tarihi vb) ve ihale detayları için İKN numarası ile EKAP ( <u>https</u> <u>.aspx</u> ) sayfasından sorgulama yapabilirsiniz

![](_page_21_Figure_3.jpeg)

İhale Detay Listesi -

Sayfa:1 > Excel'e Aktar Yazdır Seçiniz...  $\overline{\phantom{0}}$ 

![](_page_21_Picture_80.jpeg)

![](_page_21_Picture_81.jpeg)

Yukarıda listelenen ihale sonuçlarında (Resim 19) sadece malzeme alım tarihi ve ihale sonucunun giriş tarihi görüntülenmektedir. Bunların dışındaki tarihlere ihtiyaç duyulursa (ihale tarihi, sözleşme tarihi vb), ihale detayları için İKN numarası ile EKAP [\(https://ekap.kik.gov.tr/EKAP/Ortak/IhaleArama2.aspx](https://ekap.kik.gov.tr/EKAP/Ortak/IhaleArama2.aspx) ) sayfasından sorgulama yapılabilir. (Resim 20)

#### <span id="page-22-0"></span>**Resim 20 EKAP İHALE ARAMA EKRANI**

![](_page_22_Picture_93.jpeg)

4734 sayılı Kamu İhale Kanununa tabii olmayan Resmi Sağlık Kurum ve Kuruluşları tarafından temin edilen tıbbi malzemeler için 28.07.2012 tarihli değişiklikler işlenmiş SUT'un 7.2.1.A-2 maddesinin 2. ve 4. bentlerinde SUT ve eki listelerde yer almayan tıbbi malzemeler ve SUT eklerinde kodu olup da fiyatı olmayan tıbbi malzemeler "İhale/Doğrudan Temin Sonuç Bilgileri Ekranına(son bir yıl içerisinde en az 1 (bir) hastanenin fiyatı olmalı) tespit edilen ve Kurum taşra teşkilatı inceleme birimlerince benzer nitelikte, aynı işlevsel özellikte ve aynı tıbbi sonucu verdiği kabul edilen malzemenin işlem tarihinden önceki son bir yıl içerisindeki en ucuz 5 (beş) fiyatın ortalaması alınır (5 (beş) fiyatın altında olması halinde var olan fiyatların ortalaması alınır), KDV dahil fiyatı, fatura tutarını geçmemek üzere ödenir" denildiği ve Sözleşmeli Sağlık Kurum ve Kuruluşlarınca temin edilen tıbbi malzemelerin ödenmesine ilişkin Usul ve Esaslarda belirtildiği üzere yapılacak aramalarda ihale sonuç giriş tarihinden itibaren geriye dönük 1 yıl göz önünde bulundurulması gerektiğinden ihale detay listesi tablosunun en üstünde yer alan 'Alım Tarihi artan', 'Alım Tarihi Azalan', 'Fiyat Azalan', 'Fiyat Artan', 'Sonuç Tarihi Artan', 'Sonuç Tarihi Azalan' seçeneklerinden fiyat artan yapılarak en düşük fiyattan araştırmaya başlanması tavsiye edilir. En düşük birim fiyatın yer aldığı en üstten başlanılarak malzemenin temin edildiği ihale sonuç tarihinden başlanılarak geriye yönelik son 1 yıldaki alımlara bakılır.

Örneğin ihalenin kesinleştiği tarih 24.01.2012 ise 24.01.2011 ile 24.01.2012 tarihi arasındaki alımlara bakılır. Aşağıdaki resimdeki işaretli ilk beş doğrudan alım bahsedilen koşulları sağlamaktadır (Resim 20). 'Excel'e aktar' sekmesi tıklanarak verilerin Excel formatında incelenmesi ve ortalamasının alınması sağlanabilir.

<span id="page-23-1"></span>![](_page_23_Picture_123.jpeg)

![](_page_23_Picture_124.jpeg)

4734 sayılı Kamu İhale Kanununa tabii olmayan Resmi Sağlık Kurum ve Kuruluşları tarafından temin edilen tıbbi malzemeler fiyat tespitinde olduğu gibi özel Sağlık Kurum ve Kuruluşlarınca temin edilen tıbbi malzemeler için geri ödenecek fiyatın tespiti amacıyla TITUBB arama kriterleri SUT'un 7.2.1.B maddesinin 2. Ve 4. bendindeki kurallar uygulanarak TITUBB kullanılır.

TITUBB web tabanlı programının güvenlik sebebi ile ihale sonuçlarını excel'e 10'ar 10'ar aktarır. Bu durumun zaman alacağı düşüncesiyle şifreli girişlerde Firma sekmesinin altında bulunan TITUBB Portal sekmesinden, şifresiz girişlerde TITUBB'un ana sayfasında TITUBB Portal sekmesinden ulaşılan **TITUBB Portal'da** 2008 yılından itibaren KİK ihale sonuçları belirli aralıklarla güncellenerek yayınlanmaktadır. Dosyanın en son güncellendiği tarih göz önünde bulundurulmak suretiyle Portal ana sayfada sol tarafta yer alan 'Dokümanlar' başlığının altında 'İhale Sonuçları' butonu tıklanarak ulaşılan ihale sonuçları Excel dosyasından da faydalanılabilir.

#### <span id="page-23-0"></span>**e) İşitme Cihazlarılarınına özel TITUBB alanının kontrol edilmesi:**

28.07.2012 tarihli değişiklikler işlenmiş SUT'un Kurumca karşılanacak işitme cihazlarını düzenleyen 7.3.7 nci maddesinin 2. Alt bendinde 'Kurumca bedeli karşılanacak olan dijital işitme cihazları;

a) Dijital trimerli işitme cihazları: GC (Kazanç Kontrol), TC (Ses Tını Kontrol), PC (Yüksek Frekansta Maksimum Çıkış), MPO (Alçak Frekansta Maksimum Çıkış), AGC (Otomatik Kazanç Kontrol) özelliklerinden en az 3 (üç) trimer fonksiyona sahip olmalı,

b) Dijital programlanabilir işitme cihazları: GC (Kazanç Kontrol), TC (Ses Tını Kontrol), PC (Yüksek Frekansta Maksimum Çıkış), MPO (Alçak Frekansta Maksimum Çıkış), AGC (Otomatik Kazanç Kontrol) özelliklerinden en az 3 (üç) fonksiyona sahip olmalı,

(3) 0-18 yaş çocuklar için eğitimleri de göz önünde bulundurularak, dijital programlanabilir işitme cihazlarının;

1- 0-4 yaş için; en az 4 (dört) kanallı ve feedback yönetim, çift mikrofon ve FM sistem uyumlu olma,

2- 5-12 yaş için en az 4 (dört) kanallı ve çift mikrofon ve FM sistem uyumlu olma,

3- 13-18 yaş için en az 4 (dört) kanallı ve çift mikrofon

özelliklerine sahip olması gerekmektedir' denilmektedir. Dolayısıyla işitme cihazı satan firmalar tarafından SGK ürün Formuna kaydedilen 'Ürün Özellik Bilgisi' alanı ilgili SUT metni ilgili bilgi düşünülerek oluşturulmuştur.

#### <span id="page-24-1"></span>**Resim 22 SGK kayıt onayı yapılmamış ürüne ait Ürün SGK Formu**

![](_page_24_Picture_133.jpeg)

# <span id="page-24-0"></span>**2. TITUBB sistemini firmalar nasıl kullanır?**

Türkiye İlaç ve Tıbbi Cihaz Kurumu kanadında firma kayıtlarını tamamlamış üreticilerin/ithalatçıların firmalarına ait Türkiye İlaç ve Tıbbi Cihaz Kurumu tarafından kayıt bildirim işlemi tamamlanmış belgeleri ve bu belgelere bağlı ürün listesinin SGK tarafından da kayıt bildirim işleminin tamamlanması gerekmektedir. Bunun için ürünlerini *piyasaya arz etmeyi düşündükleri fiyatı ve* Sağlık Uygulama Tebliği eklerinde yer alan *hangi SUT kodu ile eşleştiklerini* beyan etmeleri gerekir. Ayrıca işitme cihazı arz eden firmaların işitme cihazlarının kanal sayısını, feedback yönetim, mikrofon sayısı, FM sistem uyumu gibi özelliklerini manuel olarak girmeleri gerekmektedir.

Ürün SGK Formunda yer alan SGK fiyat beyanı ve SUT kodu eşleştirmeleri için öncelikle Firma Giriş Sayfası'ndaki 'Firma' sekmesinin altında yer alan butonlardan 'Firma ürünleri' butonu tıklanarak ulaşılan "Firmamın Ürün/Sistem İşlem/Ismarlama Tıbbi Cihaz" sayfasında 'TITUBB Kayıt Bildirim İşlemi Tamamlananlar' kutucuğu doldurulup 'Listele' butonu tıklandığında Türkiye İlaç ve Tıbbi Cihaz Kurumu kayıt bildirim işleminin tamamlanmış, SGK kayıt bildirim onayını bekleyen ürünlerin listesine ulaşılır. (Resim 21)

#### <span id="page-25-0"></span>**Resim 23 Firma ürün kaydı ile ilgili TITUBB sayfası**

![](_page_25_Picture_57.jpeg)

#### FİRMAMIN ÜRÜN / SİSTEM İŞLEM / ISMARLAMA TIBBİ CİHAZ

Türkiye İlaç ve Tıbbi Cihaz Kurumu tarafından kayıt onayını alınıp ürün bilgisinin SGK MEDULA'ya online aktarılması için Sağlık Bakanlığı'nda gerçekleştirilen işlem tarihinin (S.B. İş T.) solundaki 'SGK' butonunun tıklanmasıyla SGK ürün formuna ulaşılır. (Resim 24)

İlk defa ürünlerin TITUBB'a kayıt bildirimi aşamasında TITUBB'a girilen verilerin doğruluğunu taahhüt eden, kağıt ve elektronik ortamda verilen bilgi ve belgelerin doğru olmaması durumunda oluşacak zararın tarafınca giderileceğini taahhüt eden SGK taahhütnamesi gelir (Resim 22). Bu alan bir kereliğe mahsus doldurulur. Her ürün kaydında bu alanla karşılaşılmaz.

#### <span id="page-26-0"></span>**Resim 24 SGK Taahhütnamesi**

![](_page_26_Picture_1.jpeg)

Bu taahhütnamenin firma tarafından okunduktan sonra kabul beyan edilebilmesi için ekranın en altında yer alan 'Kabul Ediyorum' sekmesi seçilir ve 'Devam Et' butonu tıklanır. Taahhütnamenin kabul edilmesiyle ürünün Türkiye İlaç ve Tıbbi Cihaz Kurumu tarafından kayıt bildirim işlemi tamamlanmış Tıbbi Cihaz Yönetmeliği ekli cetvellerinde yer alan belgelerin otomatik olarak yüklendiği SGK ürün formu sayfası ekrana gelir. Bu ekranda Türkiye İlaç ve Tıbbi Cihaz Kurumu kayıt bildirim işleminin tamamlanması ile otomatik olarak yüklenmiş alanlarda değişiklik yapılmasına izin verilemez.

# <span id="page-27-0"></span>**Resim 25 TITUBB SGK ürün formunun Türkiye İlaç ve Tıbbi Cihaz Kurumu ile ilgili alanları**

![](_page_27_Picture_15.jpeg)

![](_page_28_Picture_78.jpeg)

Aynı sayfanın 32 ve sonrası alanları SGK ürün kaydına tabi alanlardır. 32 nolu alan GMDN kolektif terimler için tahsis edilmiş olup pasif konumdadır. 34 nolu alan ürün kaydının yeni bir ürün için yapıldığını gösteren otomatik 'Y' bilgisi ile gelir, daha önce reddedilmişse 'R' bilgisi ile kayıt bildirim işlemi başarı ile tamamlanmış bir ürünün bilgisiyse 'O' bilgisi ile gelir.

<span id="page-28-1"></span>![](_page_28_Picture_79.jpeg)

![](_page_28_Picture_80.jpeg)

34 nolu alan ürün kaydı için veri girişinin ilk yapıldığı tarihi gösterir, otomatik olarak ekrana gelir. 35 nolu alan da sistemin SGK kanadı açısından red veya onay olunduğu tarih bilgisini gösterir. Bu tarih bilgisi SGK Ürün formunun firmalarca kayıt işleminin tamamlandığı tarihtir. Yeni TITUBB sisteminde firmaların 'Kaydet' butonuna tıklaması ile TITUBB'a girdikleri verileri MEDULA'ya otomatik olarak aktarılması sağlandığı için bu alan pasif konumdadır.

#### **a) Firma Fiyat Beyanı**

<span id="page-28-0"></span>Firmanın ürününe SGK tarafından geri ödeme alabilmesinin ön koşulu olan TITUBB'a kayıt işlemi için öncelikle 37 nolu alanda belirtilen ürün fiyat bilgisinin girilmesi gerekir. 'Ürün Fiyat Bilgisi Ekle/Görüntüle' butonu tıklanarak ürünün piyasaya arz edilen fiyatının TITUBB'a girilmesini gerekli kılan aşağıdaki ekrana ulaşılır.

![](_page_29_Picture_92.jpeg)

#### <span id="page-29-1"></span>**Resim 27 TITUBB fiyat bilgisi ekleme ekranı**

Ürün Fiyat bilgisi ekranının 'Fiyat' alanına ürünün piyasaya arz edilen fiyatı girilip para birimi TL/Dolar/Euro üzerinden tercih edilir, toptan ya da perakende satış fiyatı olmasına göre ilgili alan seçilir ve fiyatın Katma Değer Vergisini içerip içermemesine göre Evet/Hayır seçenekleri tıklanır. KDV oranı ile ilgili ayrılan alan için T.C Maliye Bakanlığı Gelir İdaresi Başkanlığı'nın internet sitesinde yayınlanan Güncel KDV Oranlarını içeren Bakanlar Kurulu Kararı'nda o tıbbi malzeme için öngörülmüş olan KDV oranı seçilir. En son olarak fiyatınızın geçerli olduğu zaman aralığı seçilerek 'Fiyatı ekle' butonu tıklanır. Fiyatın ekranın altındaki tabloda görüntülenmesinden sonra 'Ekranı Kapat' butonu tıklanarak bir önceki Ürün SGK Formuna geri dönülür.

#### **b) İşitme Cihazı satan firmalar için ürün özellik bilgisi beyanı**

<span id="page-29-0"></span>Sağlık Uygulama Tebliği'nin işitme cihazlarını düzenleyen 7.3.7 inci maddesinin ilk üç fıkrasında;

"(1) Kurumca sadece analog ve aşağıda sayılan fonksiyonlara sahip dijital işitme cihazı bedelleri karşılanır.

(2) Kurumca bedeli karşılanacak olan dijital işitme cihazları;

a) Dijital trimerli işitme cihazları: GC (Kazanç Kontrol), TC (Ses Tını Kontrol), PC (Yüksek Frekansta Maksimum Çıkış), MPO (Alçak Frekansta Maksimum Çıkış), AGC (Otomatik Kazanç Kontrol) özelliklerinden en az 3 (üç) trimer fonksiyona sahip olmalı,

b) Dijital programlanabilir işitme cihazları: GC (Kazanç Kontrol), TC (Ses Tını Kontrol), PC (Yüksek Frekansta Maksimum Çıkış), MPO (Alçak Frekansta Maksimum Çıkış), AGC (Otomatik Kazanç Kontrol) özelliklerinden en az 3 (üç) fonksiyona sahip olmalı,

(3) 0-18 yaş çocuklar için eğitimleri de göz önünde bulundurularak, dijital programlanabilir işitme cihazlarının;

1- 0-4 yaş için; en az 4 (dört) kanallı ve feedback yönetim, çift mikrofon ve FM sistem uyumlu olma,

2- 5-12 yaş için en az 4 (dört) kanallı ve çift mikrofon ve FM sistem uyumlu olma,

3- 13-18 yaş için en az 4 (dört) kanallı ve çift mikrofon

özelliklerine sahip olması gerekmektedir" denilmektedir.

Bu sebeple hasta tarafından temin edilen işitme cihazlarının SUT'ta belirtilen hükümleri taşıyıp taşımadığı konusunda SGK İl Müdürlüklerince değerlendirilmeye alınacak olan, işitme cihazı satıcısı firmalar tarafından 'Ürün Özellik Bilgisi' alanında ürünün özelliklerinin açıklanması gerekir.

# **c) Firma SUT kodu eşlemesi**

<span id="page-30-0"></span>Firma; SGK TITUBB kaydının son aşaması olarak ürüne ait SUT kodları ile eşleme yapmalıdır. Açılan SGK ürün formunun SGK ile ilgili kısmının altında Sağlık Uygulama Tebliği Kodları ile Ürün Eşleşme tablosunun üzerinde 'Eşleştirmek için Sut Kod Seç' alanı tıklanır. Açılan ekranda Sut Kodları seçilecek olursa EK5C, EK6, EK7 ve EK10C listelerinden biri seçilir, SUT İşlem Kodları seçildiğinde ise EK8 veya EK9 listeleri açılır. EK8 seçili iken EK8'den faturalandırılabilecek SUT listeleri açılır; EK-5A1, EK-5A2, EK-5B, EK-5E, EK-5F, EK-5G, EK-5H, EK-5I, EK-5J, EK-5K, EK-5L, EK 8 ve diğer. EK9 seçili iken EK9'dan faturalandırılabilecek SUT listeleri açılır; EK-9A, EK-9B, Tani (Tanıya Dayalı İşleme dahil olmayan tıbbi malzemeler), EK-5E, EK-5F, Ek liste 9.

# *Ayakta tedavide kullanılan tıbbi malzemelerin SUT kodu eşlemesi:*

<span id="page-30-1"></span>**Ortez ve Protezler için**, SUT kodları seçilip, EK-5C listesi tıklanır. Ek tipi seç bölümünden de malzemenin yer aldığı alt liste seçilir. Seçilen listenin detayları (malzeme için SUT'ta belirtilen özel koşulları, öngörülen yenilenme süresi, fiyatı malzemenin adı ve SUT kodu) hemen altındaki tabloda gösterilir. Birden fazla SUT kodu seçilebilir. Daha sonra 'Seçili kodları aktar' butonu tıklanarak SGK ürün formu ekranına geri dönülür. (SUT kodları  $\rightarrow$  EK-5C)

#### <span id="page-30-2"></span>**Resim 28 TITUBB SUT EK-5C'de bulunan ortez protezler için SUT kodu eşleme örneği**

![](_page_30_Picture_137.jpeg)

**Görmeye yardımcı tıbbi malzemeler için**, aynı şekilde SUT kodları alanı seçilip, EK6 listesi tıklanır. SUT fiyatlarının ve malzeme adlarının bulunduğu tek alt liste açılır. Aynı işlemler tekrar edilir. (SUT kodları  $\rightarrow$  EK-6)

**Diş Hekimliği Branşında kullanılan tıbbi malzemeler için**, SUT kodları alanı seçilir, EK7 listesi tıklanır. Açılan diş tedavisi Puan listesinden malzemenin kullanıldığı işlem seçimi yapılır. Bunun yanında Sağlık Kurumları Puan Listesi EK 8 listesinde de malzemenin kullanıldığı işlem seçilmelidir. Bunun için SUT işlem kodları tıklanarak EK-8, açılan listelerden de EK 8 Liste tıklanıp uygun işlemler seçilir. Malzemenin kullanıldığı işlem Ek 7 listesinde yoksa sadece EK8 listesinde eşleme yapılır. (SUT kodları  $\rightarrow$  EK-7 & SUT işlem kodları  $\rightarrow$  EK-8  $\rightarrow$  EK 8 Liste)

**EK-10C'de yer alan ayaktan başvurularda ilave olarak faturalandırılabilecek işlemlerde kullanılan malzemeler için**, SUT kodları alanı seçildikten sonra EK10C listesi tıklanarak ulaşılan işlem listesinde işlem ve malzeme adları bulunan SUT kodu/kodları seçilerek seçilen kodlar sisteme aktarılır. (SUT kodları  $\rightarrow$  EK-10)

# *Yatan hasta tedavisinde kullanılan tıbbi malzemelerin SUT kodu eşlemesi:*

![](_page_31_Picture_151.jpeg)

<span id="page-31-1"></span><span id="page-31-0"></span>**Resim 29 Yatan hasta tedavilerinde kullanılan tıbbi malzeme SUT kodu eşleştirmeleri**

**EK-8 ve EK-9'dan faturalandırılabilen tıbbi malzemeler için** SUT işlem kodları seçeneği tıklanır. EK-8 hizmet başına ödeme gerektiren işlemler için oluşturulmuş hizmet puan listesidir. Ek 9 ise paket başına ödeme gerektiren işlemler için oluşturulmuş hizmet puan listesidir. SUT'ta belirtilen

katsayı ile çarpılmak suretiyle bu işlemler için SGK'nın ödeyeceği fiyat tespit edilir. Tanıya dayalı işlem listesi olan EK-9 listesi, EK-8 listesindeki çoğu işlemleri içerir. SUT'un 4.2.2 inci maddesinin ilk bendinde 'İkinci ve üçüncü basamak sağlık kurumlarında yatarak verilen sağlık hizmetlerinin bedelleri, SUT eki EK-9 Listesinde yer alıyorsa "tanıya dayalı işlem üzerinden ödeme" yöntemi ile EK-9 Listesinde yer almıyorsa, "hizmet başına ödeme" yöntemi ile fatura edilir. Ancak, EK-9 Listesinde yanında (\*) işareti bulunan işlemler ve SUT metninde EK-9 Listesi üzerinden faturalandırılacağı belirtilen işlemler dışında kalan EK-9 Listesindeki işlemler, üçüncü basamak sağlık kurumları tarafından SUT eki EK-8 Listesinden de fatura edilebilir. Üçüncü basamak sağlık kurumları; yanında (\*) işareti olmayan işlemleri EK-8 veya EK-9 Listelerinin hangisini esas alacaklarına ilişkin tercihlerini Ocak ve Temmuz aylarında MEDULA Sisteminde belirteceklerdir… ' denilmektedir. Buna göre EK-8 ve/veya EK-9'da yer alan işlemlerde kullanılan malzemelerin her iki listede çoklu seçim yapılarak eşleme yapılmalıdır.

**Hizmet başına ödeme yapılan SUT'un EK-8 listesinden fatura edilen tıbbi malzemeler için** SUT işlem kodları seçeneği seçilip, EK8 listesi tıklanır. Daha sonra üçüncü satırdaki SUT listelerinden 'EK 8 liste' tıklanır. Hemen altında bulunan alt listelerden bulunduğu işlem grubu seçilip işlem adını, işlem ile ilgili açıklamayı ve işlem puanını içeren tablodan ürünün kullanıldığı işlemlerin yanındaki kutucuk/lar tıklanır. Daha sonra 'seçili kodları aktar' butonu tıklanarak kayıt işlemi tamamlanır. Ancak ikinci ve üçüncü basamak sağlık kurumlarına yatarak verilen sağlık hizmetlerinin bazılarını SUT eki EK-8 veya SUT eki EK-9 Listesine göre faturalandırma olanağı verildiği için ürün EK-9 listesinde de yer alıyorsa bu paket işlemlerle de eşlenmelidir. Üçüncü satırdaki SUT listelerinden 'Ek 9 Liste' seçeneği tıklanır. Ürünün kullanıldığı işlem adının yanındaki kutucuk/lar tıklanır. Daha sonra 'seçili kodları aktar' butonu tıklanarak kayıt işlemi tamamlanır. (SUT işlem kodları → EK-8 → EK 8 Liste & SUT işlem kodları  $\rightarrow$  EK-9  $\rightarrow$  EK 9 Liste)

**SUT'ta SGK tarafından 100TL'nin altı fiyat öngörülen tıbbi sarf malzemeleri için** önce SUT işlem kodları seçeneği seçilip, EK8 listesi tıklanır. Daha sonra üçüncü satırdaki SUT listelerinden EK-5A1 tıklanır. Hemen altında bulunan alt listelerden bulunduğu malzeme grubu seçilip fiyatı ve malzemenin adını içeren tablodan firmanın ürünü ile eşleşen malzemenin yanındaki kutucuk tıklanır. Daha sonra 'seçili kodları aktar' butonu tıklanarak kayıt işlemi tamamlanır. (SUT işlem kodları → EK 8  $\rightarrow$  EK 8 Liste & SUT islem kodları  $\rightarrow$  EK-8  $\rightarrow$  EK-5A1 ve/veya SUT islem kodları  $\rightarrow$  EK-9  $\rightarrow$  EK 9 Liste)

**SUT'ta SGK tarafından 100TL'nin üstü fiyat öngörülen tıbbi sarf malzemeleri için** önce SUT işlem kodları seçeneği seçilip, EK8 listesi tıklanır. Daha sonra üçüncü satırdaki SUT listelerinden EK-5A2 tıklanır. Hemen altında bulunan alt listelerden bulunduğu malzeme grubu seçilip fiyatı ve malzemenin adını içeren tablodan firmanın ürünü ile eşleşen malzemenin yanındaki kutucuk tıklanır. Daha sonra 'seçili kodları aktar' butonu tıklanarak kayıt işlemi tamamlanır. (SUT işlem kodları → EK 8  $\rightarrow$  EK 8 Liste & SUT işlem kodları  $\rightarrow$  EK-8  $\rightarrow$  EK-5A2 ve/veya SUT işlem kodları  $\rightarrow$  EK-9  $\rightarrow$  EK 9 Liste)

**Bedeli ödenmeyecek basit sıhhi sarf malzemeleri için**: SUT eki EK-8 'Sağlık Kurumları Puan Listesi'nde yer alan birim puanlar basit sıhhi sarf malzemelerini de içine alacak şekilde belirlendiğinden SUT eki EK-5B'de bedeli ödenmeyecek basit sıhhi sarf malzemeleri listelenmektedir. Tıbbi malzemenin bu kapsama girmesi durumunda önce SUT işlem kodları seçeneği seçilip, EK8 listesi tıklanır. Daha sonra üçüncü satırdaki SUT listelerinden EK-5B tıklanır. Hemen altında bulunan alt listelerden bulunduğu malzeme grubu seçilip fiyatı '0' olarak gösterilen ve malzemenin adını içeren tablodan firmanın ürünü ile eşleşen malzemenin yanındaki kutucuk tıklanır. Daha sonra 'seçili kodları aktar' butonu tıklanarak kayıt işlemi tamamlanır. (SUT işlem kodları  $\rightarrow$  EK-8  $\rightarrow$  EK-5B)

**Kurumca bedeli karşılanacak omurga cerrahisinde kullanılan tıbbi malzemeler için** önce SUT işlem kodları seçeneği seçilip, EK8 listesi tıklanır. Daha sonra üçüncü satırdaki SUT listelerinden EK-5E tıklanır. Malzemenin adını, kullanıldığı alt-branşı, fiyatı içeren tablodan firmanın ürünü ile eşleşen malzemenin yanındaki kutucuk tıklanır. Daha sonra 'seçili kodları aktar' butonu tıklanarak kayıt işlemi tamamlanır. Ancak ikinci ve üçüncü basamak sağlık kurumlarına yatarak verilen sağlık hizmetlerinin bazılarını SUT eki EK-8 veya SUT eki EK-9 Listesine göre faturalandırma olanağı verildiği için firma ürününü EK-9 listesinde yer alıyorsa bu listede bu bulunan işlemlerle de eşlemelidir. Bu yüzden SUT işlem kodları seçeneği seçildikten sonra, EK9 listesi tıklanıp aynı işlem tekrar edilmelidir. (SUT işlem kodları  $\rightarrow$  EK 8  $\rightarrow$  EK 8 Liste & SUT işlem kodları  $\rightarrow$  EK-8  $\rightarrow$  EK-5E ve/veya SUT işlem kodları  $\rightarrow$  EK-9  $\rightarrow$  EK 9 Liste & EK-9  $\rightarrow$  EK-5E)

**Kurumca bedeli karşılanacak ortopedi ve travmatoloji branşında kullanılan tıbbi malzemeler** için de yine önce SUT işlem kodları seçeneği seçilip, EK8 listesi tıklanır. Daha sonra üçüncü satırdaki SUT listelerinden EK-5F tıklanır. Hemen altında bulunan alt listelerden bulunduğu malzeme grubu seçilip malzemenin adını, tasarım özelliklerinin, materyal, kaplama özelliklerinin, fiyatının yer aldığı tablodan firmanın ürünü ile eşleşen malzeme veya malzemelerin yanındaki kutucuk/lar tıklanır. Daha sonra 'seçili kodları aktar' butonu tıklanarak prosedür tamamlanır. Ancak ikinci ve üçüncü basamak sağlık kurumlarına yatarak verilen sağlık hizmetlerinin bazılarını SUT eki EK-8 veya SUT eki EK-9 Listesine göre faturalandırma olanağı verildiği için firma ürününü EK-9 listesinde bulunan işlemlerde yer alıyorsa eşlemelidir. Bu yüzden SUT işlem kodları seçeneği seçildikten sonra, EK9 listesi tıklanıp aynı işlem tekrar edilmelidir. (SUT işlem kodları  $\rightarrow$  EK 8  $\rightarrow$  EK 8 Liste & SUT islem kodları  $\rightarrow$  EK-8  $\rightarrow$  EK-5F ve /veya SUT işlem kodları  $\rightarrow$  EK-9  $\rightarrow$  EK 9 Liste & EK-9  $\rightarrow$  EK-5F)

**Kurumca bedeli karşılanacak göz branşına ait tıbbi malzemeler için** önce SUT işlem kodları seçeneği seçilip, EK8 listesi tıklanır. Daha sonra üçüncü satırdaki SUT listelerinden EK-5G tıklanır. Hemen altında bulunan alt listelerden bulunduğu malzeme grubu seçilip kodunun, malzemenin adının, fiyatının yer aldığı tablodan firmanın ürünü ile eşleşen malzeme veya malzemelerin yanındaki kutucuk/lar tıklanır. Daha sonra 'seçili kodları aktar' butonu tıklanarak prosedür tamamlanır. Ancak ikinci ve üçüncü basamak sağlık kurumlarına yatarak verilen sağlık hizmetlerinin bazılarını SUT eki EK-8 veya SUT eki EK-9 Listesine göre faturalandırma olanağı verildiği için firma ürününü EK-9 listesinde bulunan işlemlerde yer alıyorsa eşlemelidir. Bu yüzden SUT işlem kodları seçeneği seçildikten sonra, EK9 listesi tıklanıp aynı işlem tekrar edilmelidir. (SUT işlem kodları  $\rightarrow$  EK 8  $\rightarrow$  EK 8 Liste & SUT işlem kodları  $\rightarrow$  EK-8  $\rightarrow$  EK-5G ve /veya SUT işlem kodları  $\rightarrow$  EK-9  $\rightarrow$  EK 9 Liste)

**Kurumca bedeli karşılanacak kardiyoloji branşına ait tıbbi malzemeler için** önce SUT işlem kodları seçeneği seçilip, EK8 listesi tıklanır. Daha sonra üçüncü satırdaki SUT listelerinden EK-5H tıklanır. Hemen altında bulunan alt listelerden bulunduğu malzeme grubu seçilip kodunun, malzemenin adının, fiyatının yer aldığı tablodan firmanın ürünü ile eşleşen malzeme veya malzemelerin yanındaki kutucuk/lar tıklanır. Daha sonra 'seçili kodları aktar' butonu tıklanarak prosedür tamamlanır. Ancak ikinci ve üçüncü basamak sağlık kurumlarına yatarak verilen sağlık hizmetlerinin bazılarını SUT eki EK-8 veya SUT eki EK-9 Listesine göre faturalandırma olanağı verildiği için firma ürününü EK-9 listesinde bulunan işlemlerde yer alıyorsa eşlemelidir. Bu yüzden SUT işlem kodları seçeneği seçildikten sonra, EK9 listesi tıklanıp aynı işlem tekrar edilmelidir. (SUT işlem kodları  $\rightarrow$  EK 8  $\rightarrow$  EK 8 Liste & SUT işlem kodları  $\rightarrow$  EK-8  $\rightarrow$  EK-5H ve /veya SUT işlem kodları  $\rightarrow$  EK-9  $\rightarrow$  EK 9 Liste)

**Kurumca bedeli karşılanacak kalp damar cerrahisi branşına ait tıbbi malzemeler için** önce SUT işlem kodları seçeneği seçilip, EK8 listesi tıklanır. Daha sonra üçüncü satırdaki SUT listelerinden EK-5I tıklanır. Hemen altında bulunan alt listelerden bulunduğu malzeme grubu seçilip kodunun, malzemenin adının, fiyatının yer aldığı tablodan firmanın ürünü ile eşleşen malzeme veya malzemelerin yanındaki kutucuk/lar tıklanır. Daha sonra 'seçili kodları aktar' butonu tıklanarak prosedür tamamlanır. Ancak ikinci ve üçüncü basamak sağlık kurumlarına yatarak verilen sağlık hizmetlerinin bazılarını SUT eki EK-8 veya SUT eki EK-9 Listesine göre faturalandırma olanağı verildiği için firma ürününü EK-9 listesinde bulunan işlemlerde yer alıyorsa eşlemelidir. Bu yüzden SUT işlem kodları seçeneği seçildikten sonra, EK9 listesi tıklanıp aynı işlem tekrar edilmelidir. (SUT işlem kodları  $\rightarrow$  EK 8  $\rightarrow$  EK 8 Liste & SUT islem kodları  $\rightarrow$  EK-8  $\rightarrow$  EK-5I ve /veya SUT islem kodları  $\rightarrow$  EK-9  $\rightarrow$  EK 9 Liste)

**Kurumca bedeli karşılanacak kulak burun boğaz branşına ait tıbbi malzemeler için** önce SUT işlem kodları seçeneği seçilip, EK8 listesi tıklanır. Daha sonra üçüncü satırdaki SUT listelerinden EK-5J tıklanır. Hemen altında bulunan alt listelerden bulunduğu malzeme grubu seçilip kodunun, malzemenin adının, fiyatının yer aldığı tablodan firmanın ürünü ile eşleşen malzeme veya malzemelerin yanındaki kutucuk/lar tıklanır. Daha sonra 'seçili kodları aktar' butonu tıklanarak prosedür tamamlanır. Ancak ikinci ve üçüncü basamak sağlık kurumlarına yatarak verilen sağlık hizmetlerinin bazılarını SUT eki EK-8 veya SUT eki EK-9 Listesine göre faturalandırma olanağı verildiği için firma ürününü EK-9 listesinde bulunan işlemlerde yer alıyorsa eşlemelidir. Bu yüzden SUT işlem kodları seçeneği seçildikten sonra, EK9 listesi tıklanıp aynı işlem tekrar edilmelidir. (SUT işlem kodları  $\rightarrow$  EK 8  $\rightarrow$  EK 8 Liste & SUT işlem kodları  $\rightarrow$  EK-8  $\rightarrow$  EK-5J ve /veya SUT işlem kodları  $\rightarrow$  EK-9  $\rightarrow$  EK 9 Liste)

**Kurumca bedeli karşılanacak kadın doğum branşına ait tıbbi malzemeler için** önce SUT işlem kodları seçeneği seçilip, EK8 listesi tıklanır. Daha sonra üçüncü satırdaki SUT listelerinden EK-5K tıklanır. Hemen altında bulunan alt listelerden bulunduğu malzeme grubu seçilip kodunun, malzemenin adının, fiyatının yer aldığı tablodan firmanın ürünü ile eşleşen malzeme veya malzemelerin yanındaki kutucuk/lar tıklanır. Daha sonra 'seçili kodları aktar' butonu tıklanarak prosedür tamamlanır. Ancak ikinci ve üçüncü basamak sağlık kurumlarına yatarak verilen sağlık hizmetlerinin bazılarını SUT eki EK-8 veya SUT eki EK-9 Listesine göre faturalandırma olanağı verildiği için firma ürününü EK-9 listesinde bulunan işlemlerde yer alıyorsa eşlemelidir. Bu yüzden SUT işlem kodları seçeneği seçildikten sonra, EK9 listesi tıklanıp aynı işlem tekrar edilmelidir. (SUT işlem kodları  $\rightarrow$  EK 8  $\rightarrow$  EK 8 Liste & SUT işlem kodları  $\rightarrow$  EK-8  $\rightarrow$  EK-5K ve /veya SUT işlem kodları  $\rightarrow$  EK-9  $\rightarrow$  EK 9 Liste)

**Kurumca bedeli karşılanacak üroloji branşına ait tıbbi malzemeler için** önce SUT işlem kodları seçeneği seçilip, EK8 listesi tıklanır. Daha sonra üçüncü satırdaki SUT listelerinden EK-5L tıklanır. Hemen altında bulunan alt listelerden bulunduğu malzeme grubu seçilip kodunun, malzemenin adının, fiyatının yer aldığı tablodan firmanın ürünü ile eşleşen malzeme veya malzemelerin yanındaki kutucuk/lar tıklanır. Daha sonra 'seçili kodları aktar' butonu tıklanarak prosedür tamamlanır. Ancak ikinci ve üçüncü basamak sağlık kurumlarına yatarak verilen sağlık hizmetlerinin bazılarını SUT eki EK-8 veya SUT eki EK-9 Listesine göre faturalandırma olanağı verildiği için firma ürününü EK-9 listesinde bulunan işlemlerde yer alıyorsa eşlemelidir. Bu yüzden SUT işlem kodları seçeneği seçildikten sonra, EK9 listesi tıklanıp aynı işlem tekrar edilmelidir. (SUT işlem kodları

 $\rightarrow$  EK 8  $\rightarrow$  EK 8 Liste & SUT işlem kodları  $\rightarrow$  EK-8  $\rightarrow$  EK-5L ve /veya SUT işlem kodları  $\rightarrow$  EK-9  $\rightarrow$  EK 9 Liste)

**Henüz SUT kodu verilmemiş tıbbi malzemeler için** ise SUT işlem kodları seçeneği seçilip, EK8 listesi tıklanır. Öncelikle bu malzemenin kullanıldığı işlem, EK 8 ve EK 9 işlem listelerinde eşlemeleri yapılır. Daha sonra üçüncü satırdaki SUT listelerinden 'Diger' alanı tıklanır. Parent kodu P00.000 olarak verilen tek seçenek işaretlenir ve 'seçili kodları aktar' butonu tıklanarak işlem tamamlanır. Malzemenin kullanıldığı işlem EK 9'da yer alıyorsa ve 'SUT eki Ek-9 listesi açıklama bölümünde tanıya dayalı ödeme işlem puanına dahil olmadığı belirtilen malzemeler'den ise SUT işlem kodları seçeneği seçilip, EK9 listesi tıklanır. Üçüncü satırdaki SUT listelerinden 'Tanı' tıklanır. Daha sonra aşağıdaki resimde de check atılmış olarak görünen 'SUT eki Ek-9 listesi açıklama bölümünde tanıya dayalı ödeme işlem puanına dahil olmadığı belirtilen malzemeler' in yanındaki kutucuk seçilir. 'seçili kodları aktar' butonunun tıklanmasıyla kayıt işlemi tamamlanır. (SUT işlem kodları  $\rightarrow$  EK 8  $\rightarrow$  EK 8 Liste & SUT işlem kodları  $\rightarrow$  EK-8  $\rightarrow$  Diğer ve /veya SUT işlem kodları  $\rightarrow$  EK-9  $\rightarrow$  EK 9 Liste & EK-9  $\rightarrow$  Tanı)

![](_page_35_Picture_202.jpeg)

<span id="page-35-0"></span>**Resim 30 EK 9 listesi açıklama bölümünde puana dahil olmadığı belirtilen malzemeyi eşleme**

**Kurumumuzca tanıya dayalı işleme dahil olmayan tıbbi malzemeler olarak sınıflandırılan tıbbi malzemeler için;** önce SUT işlem kodları seçeneği seçilip EK 9 alanı tıklanıp malzemenin kullanıldığı SUT işlem kod/kodları EK 9 listesinden eşleme yapılır. Daha sonra üçüncü satırdaki SUT listelerinden 'Tanı' tıklanır. Ürünü tanımlayan malzeme adının yanındaki kutucuk tıklanır. Son olarak 'seçili kodları aktar' butonu tıklanarak kayıt işlemi tamamlanır. (SUT işlem kodları  $\rightarrow$  EK 8  $\rightarrow$  EK 8 Liste & SUT işlem kodları  $\rightarrow$  EK-9  $\rightarrow$  Tanı)

EK 9/A listesi Fizik Tedavi ve Rehabilitasyon tanılarını içermekte olup SUT entegrasyonu çerçevesinde TITUBB'ta tanımlanmış bilgidir.

Daha önce SUT ek 9B bölge seans kontrolüne tabi olmayan tanı listesi kapsamında değerlendirilen malzemeler için 9-B alanı oluşturulmuş, söz konusu listenin mülga olması ile işlerliğini kaybetmiştir. (SUT işlem kodları -> EK-9 -> EK-9B)

### <span id="page-36-0"></span>**d) SGK Ürün Formuna Toplu Ürün Girişi:**

Türkiye İlaç ve Tıbbi Cihaz Kurumu nezdinde kayıtlarını tamamlamış firmalar, ürünlerini SGK Ürün Formu'nda SUT kodu, fiyat eşlemeleri gerekmektedir. Firmaların birçok ürününü tek kalemde aşağıdaki resimlerde paylaşılan şablonu sistemden indirip kılavuzda tarif edildiği şekliyle doldurup Excel dosyasını sisteme yüklemek suretiyle ürünlerin sisteme toplu olarak girişi yapılabilir.

Firma kullanıcısı şifreli alana giriş yaptıktan sonra 'Firma İşlemleri' içersinde yer alan Excel'den toplu Ürün Girişi butonuna tıklar. Toplu Ürün Girişi sayfasında ExcelŞablon İndir butonundan doldurulması gereken şablona ulaşabilir. Sosyal Güvenlik Kurumu nezdinde alınan kayıtlar için bu şablonun altında yer alan sayfalardan UrunSGK, FiyatBilgisi alanlarının doldurulması gerekir.

Resim 31 'de gösterilen Toplu Ürün Girişi Şablonu SGK Ürün sayfasının en solunda ürün için sistem tarafından verilip değiştirilmemesi ve silinmemesi gereken numara bulunmaktadır.

FirmaNo sütununa TITUBB sisteminde firmayı tekil bir şekilde tanımlayan (266726…) ile başlayan firma nosunun her ürün için yazılması gerekir.

Barkod sütununa kaydedilecek ürünün orijinal ürün numarası yazılır.

Bu ürünlerin bulunduğu SUT eki listelerde yer alan SUT kodu bulunduğu listenin adı ile arasınaiki nokta ':' konulmak suretiyle yazılır. Eğer ürünün birden fazla SUT kodu ile kaydedilmesi gerekiyor ise SUT kodları arasına noktalı virgül ';' konulur.

Örnek:

360.050 EK5A1 200.305 EK5C SUT Kodu EK Listesi SUT Kodu EK Listesi

Pozitif Liste sütununda eğer ürün negatif GMDN listesinde yer alıyorsa 'Hayır' değilse 'Evet' seçilmelidir.

# **Resim 31 Toplu Ürün Girişi Şablonu örnek SGKÜrün Sayfası**

<span id="page-37-0"></span>![](_page_37_Picture_267.jpeg)

Resim 32'de gösterilen Toplu Ürün girişi şablonunun SGK Fiyat beyanı ile ilgili FiyatBilgisi alanında;

No sütunu sistem tarafından değiştirilip silinmemesi gereken numaraları gösterir.

Firma No ve Barkod sütununa eklenecek bilgiler ÜrünSGK sayfasından kopyalanabilir.

Fiyat Türü Sütunu perakende ve toptan fiyat olmasına göre seçilir.

![](_page_38_Picture_4.jpeg)

Fiyat sütununa ürünün piyasaya arz edilmesi düşünülen fiyat bilgisi girilir.

Fiyatın para birimi TL/\$/€ cinsinde seçilir.

![](_page_38_Figure_7.jpeg)

KDVDahil sütununa evet veya hayır şeklinde cevap verilir.

![](_page_38_Picture_71.jpeg)

KDVOranı sütununda o malzeme için Maliye Bakanlığı Gelir İdaresi Başkanlığı tarafından yayınlanan KDV oranı seçilir.

![](_page_38_Picture_11.jpeg)

Fiyatın geçerli olduğu tarih aralığı bilgisi de Fiyat Geçerlilik Başlangıç Tarihi ve Fiyat Geçerlilik Bitiş Tarihi sütunlarına girilir.

# **Resim 32 Toplu Ürün Girişi Örnek FiyatBilgisi Sayfası**

<span id="page-39-0"></span>![](_page_39_Picture_171.jpeg)

Daha sonra hazırlanan Excel dosyaları zip dosyaları içinde sıkıştırılmış bir şekilde aşağıda bulunan ekrandaki 'Dosya Seç' alanından sisteme yüklenir. En fazla boyutunun 200MB olmasına dikkat edilir değilse bölünerek birden fazla seferde yükleme gerçekleştirilmelidir.

![](_page_40_Picture_26.jpeg)

#### <span id="page-40-0"></span>**Resim 33 TITUBB Toplu Ürün Girişi Ekranı**

# <span id="page-41-0"></span>**SIKÇA SORULAN SORULAR:**

**FİRMA SORU:** İthalatını yaptığım ürünüme ait bilgilerin yer aldığı ürün formunda bazı değişiklikler yaptım (üretici firma GMDN Ajansı'ndan aldığı yeni GMDN kodu bilgisini güncellememi istedi) ve firmamın TITUBB kaydı sırasında verdiğim bilgilerde değişikler oldu (firmamın merkezinin adresi değişti, firmamın türü değişti, vs). Bu durumla ilgili ne yapmam gerekiyor?

**CEVAP:** Firmanın kaydı ve Ürün Formunda firmaların yaptıkları tüm değişiklikler Türkiye İlaç ve Tıbbi Cihaz Kurumu'nun gözetimi denetiminde yürütülmektedir. Dolayısıyla bu Kurum ile irtibata geçilmelidir. Yapılan değişikliğin ardından Türkiye İlaç ve Tıbbi Cihaz Kurumu'nun kayıt onayını almış firma, Ürün SGK Formu'nda hiçbir değişiklik yapmasa bile bu sayfanın da güncellenmesi gerekmektedir. 'Güncelle' butonunun tıklanması ile ürünler otomatik olarak MEDULA sistemine otomatik kayıt aktarılır. Bu kapsamda Türkiye İlaç ve Tıbbi Cihaz Kurumu'nun kayıt onayını almış firma, Sosyal Güvenlik Kurumu'ndan da kayıt onayı almak için başvurmasına gerek yoktur.

**FİRMA SORU:** Satışını yüklendiğim tıbbi malzemelerin GMDN kodu Negatif GMDN listesinde yayınlanıp, ödenmemeye başlanmıştır. Bu konuda ne yapabilirim?

**CEVAP:** 29.11.2011 tarihli duyurumuz ile de belirttiğimiz gibi hastanelerce kullanılan sarf malzemelerinin ve yatarak tedavilerde paket işlem kapsamında kullanılan malzemelerin sağlık tesislerine mükerrer ödeme yapılmaması amacıyla Kurumumuz tarafından Negatif GMDN listesi oluşturulmuştur. Eğer ürünleriniz sarf malzemeleri ve yatarak tedavilerde paket işlem kapsamında kullanılan malzeme kapsamında değerlendirilmemesi gereken ürünler ise ürünlerinizin barkod bazında negatif listeden çıkartılması için Genel Sağlık Sigortası Genel Müdürlüğü, Tıbbi Malzeme Daire Başkanlığına talebinizi ileten bir dilekçe ile başvurmanız gerekmektedir. Dilekçeniz Daire Başkanlığımız tarafından değerlendirilmeye alınacaktır.

**FİRMA SORU:** 01.06.2012 tarihli Farklı ambalaj ve Paket barkodlu ürünler ile ilgili duyuru ile ilgili açıklama yapabilir misiniz?

**CEVAP:** Hastalar tarafından temin edilen tıbbi malzemelerin çoklu ürün içermesi ve SGK İl Müdürlükleri tarafından ambalajın içersinde kaç adet ürün olduğu bilgisine ulaşılamaması sonucu birden fazla tıbbi malzemeyi içeren tıbbi malzeme ambalajları bilgisinin girileceği alanın TITUBB'a eklenmesi düşünülmüştür. Buna göre Türkiye İlaç ve Tıbbi Cihaz Kurumu gözetiminde ilgili ürünlerin piyasaya farklı arz şekilleri hakkında bilgi toplaması amaçlanan Piyasaya Arz Bilgileri alanı eklenmiştir. Bu alana kayıt yaparken bir ambalajın birden fazla barkod içermesi durumunda içeriğindeki her bir barkod tek tek girilip 'Barkod Ekle' butonu tıklanarak kutu barkod ile içersindeki ürünlerin barkodları ilişkilendirilir. Ancak MEDULA'ya gönderebilmek için, içindeki ürünlerin de ürün kaydının yapılması gerekir. Ambalajın farklı barkodlu ürün içermemesi durumunda ise ambalajın içerdiği miktar yazılarak kaydedilir.

**HASTANE SORU:** Kurum ile sözleşmeli resmi sağlık kurumu olarak Kamu İhale Kurumu Sonuç Formu ekranına tıbbi malzeme bedellerini eksiksiz ve düzenli olarak girmem gerekmektedir. Ancak yaptığım doğrudan alım ve ihale sonuçlarını hatalı girmem durumunda nasıl düzelttirebilirim?

**CEVAP:** Tıbbi cihaz doğrudan alım ve ihale sonuçlarının sağlık tesisleri tarafından adet, para birimi ve birim fiyatının yanlış girilmesi durumunda Genel Müdürlüğümüz Tıbbi Malzeme Daire Başkanlığına, sadece birim fiyatın yanlış girilmesi durumunda Genel Müdürlüğümüzce yetkili kılınan bazı İl Müdürlüklerindeki personele TITUBB Portal [\(http://www.titubb.org/Lists/Sosyal%20Gvenlik%20Kurumu/AllItems.aspx\)](http://www.titubb.org/Lists/Sosyal%20Gvenlik%20Kurumu/AllItems.aspx) internet adresinde 10.05.2011 tarihli duyuruda belirtilen belgelerle başvurmalıdır. Sosyal Güvenlik Kurumu bünyesinde bu alanlar dışında (Malzemenin tedarik edildiği firma adı vs) hatalı girişler düzeltilememektedir.

**HASTANE SORU:** Daha önce pozitif listelerde olup Kuruma fatura edebildiğim ürünler Negatif GMDN listesine alınmıştır. Bu konu ile ilgili ne yapabilirim?

**CEVAP:** Eğer hastaneniz sarf malzemeleri ve yatarak tedavilerde paket işlem kapsamında kullanılan malzeme kapsamında değerlendirilmemesi gereken ürünlerin de negatif listede yer aldığını düşünüyorsa, malzemeyi tedarik eden firmaların Kuruma ürünlerinin negatif listeden çıkartılması için başvuruda bulunmalarını sağlamalıdır.

**İL MÜDÜRLÜĞÜ SORU:** Birden fazla tıbbi malzemeyi içeren bir ürünün ambalajının içinde kaç tane malzeme içerdiği ile ilgili bilgiye nereden ulaşabilirim?

**CEVAP:** Birden fazla tıbbi malzemeyi içeren tıbbi malzemeleri ambalaj iç miktarı ile ilgili bilgiyi Ürün Formunda Farklı Ambalaj/Paket Barkodları kısmında ulaşmak mümkündür. Bu alan birden fazla tıbbi malzemeyi içeren ürünler için öngörülmüştür, bir barkod sadece bir tıbbi malzeme için verilmiş ise firmanın bu alanı doldurmasına gerek olmadığından, bu alanda bilgi yer almayan ürünler için miktar '1' olarak değerlendirilecektir.

# <span id="page-43-0"></span>**TANIMLAR:**

GMDN (GLOBAL MEDICAL DEVİCE NOMENCLATURE): GMDN ISO 15225 standardı gerekleri doğrultusunda geliştirilmiş 5 dijitli nümerik kodlardan oluşan (örn 24579) bir Global Tıbbi Cihaz İsimlendirme sistemdir. TITUBB tarafından da kullanılan GMDN'in 2008 versiyonunda 16 alt kategori vardır.

UNSPSC (UNITED NATIONS SERVICES AND PRODUCTS STANDART CODES):UNSPSC, Birleşmiş Milletler Standart Ürün ve Hizmet Kodları, tüm sektörlere açık küresel bir sınıflandırma sistemidir.

BARKOD/GTIN-GLOBAL TRADE ITEM NUMBER/UPN-UNIVERSAL PRODUCT NUMBER: Uluslar arası standart kuruluşları tarafından belirli bir ücret karşılığında ürünü dünya üzerinde tek olarak tanımlamak amacıyla verilen bir numaradır. Bu kuruluşların başlıcaları GS1 (Global Syncronization 1, eski adıyla EAN), sağlık sektörüne özgü çalışan HIBCC (Health Industry Business Coding Council)'dır. Türkiye'de ilaçlar için TITUBB'ta EAN-13 barkod tipi zorunlu tutulmuşken, tıbbi cihaz üretici ve Türkiye tedarikçileri HIBC (Health Industry Bar Code), EAN-8, EAN-12, EAN-13, EAN-14 olarak beş tür barkod kullanabilirler.

Sağlık Uygulama Tebliği (SUT): Sosyal Güvenlik Kurumu tarafından; sağlık yardımları SGK tarafından karşılanan ve kapsam maddesinde tanımlanan genel sağlık sigortalısı ve bakmakla yükümlü olduğu kişilerin, Kurumca finansmanı sağlanan sağlık hizmetleri, yol, gündelik ve refakatçi giderlerinden yararlanma esas ve usulleri ile bu hizmetlere ilişkin Sağlık Fiyatlandırma Komisyonunca belirlenen ödenecek bedelleri bildirmesi amacıyla yayınlanan tebliğdir.

G.T.I.P (Gümrük Tarife İstatistik Pozisyon): Ülkemizde, Gümrük ve Ticaret Bakanlığı'nın Dünya Gümrük Örgütü'nün uluslar arası ticareti kolaylaştırmak için uluslar arası ticarete konu olan tüm malları sınıflandırmaya yarayan sistemi ülkemize uyarlanması adına uygulamaya koydukları Gümrük Tarife Cetveli yerine kullanılmaktadır. Dolayısıyla bir tıbbi cihaza verilen GTIP kodu Dünya Gümrük Örgütü'nün Harmonize Eşya Tanımlama ve Kodlama Sistemi'ni (The Harmonized Commodity Description and Coding Systems) kullanan tüm ülkelerde aynıdır.